# **Technaxx® \* Gebrauchsanleitung 3MP WiFi PT Dome TX-192 zusätzliche Kamera für TX-128 Set**

Bevor Sie das Gerät zum ersten Mal benutzen, lesen Sie bitte die Gebrauchsanweisung und die Sicherheitshinweise sorgfältig durch.

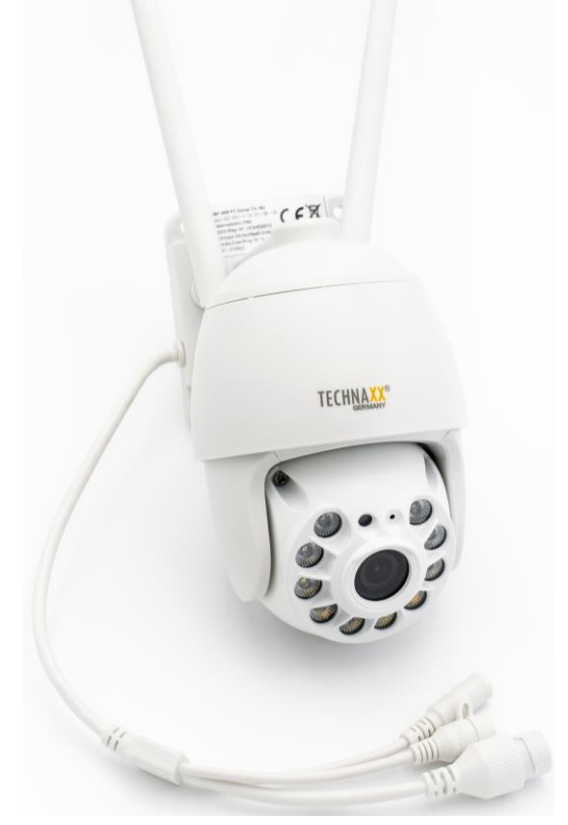

Dieses Gerät ist nicht dafür bestimmt, durch Personen (einschließlich Kinder) mit eingeschränkten physischen, sensorischen oder geistigen Fähigkeiten oder mangels Erfahrung oder mangels Wissen benutzt zu werden, es sei denn, sie werden durch eine für ihre Sicherheit zuständige Person beaufsichtigt oder erhielten von ihr Anweisungen, wie das Gerät zu benutzen ist. Kinder sollten beaufsichtigt werden, um sicherzustellen, dass sie nicht mit diesem Gerät spielen.

Bewahren Sie dieses Benutzerhandbuch zum späteren Nachschlagen oder zur gemeinsamen Nutzung des Produkts sorgfältig auf. Dasselbe gilt für das Originalzubehör für dieses Produkt. Im Falle einer Garantie wenden Sie sich bitte an den Händler oder das Geschäft, in dem Sie das Produkt gekauft haben.

### **Genießen Sie Ihr Produkt. \* Teilen Sie Ihre Erfahrungen und Meinungen auf einem der bekannten Internetportale.**

# **Inhaltsverzeichnis**

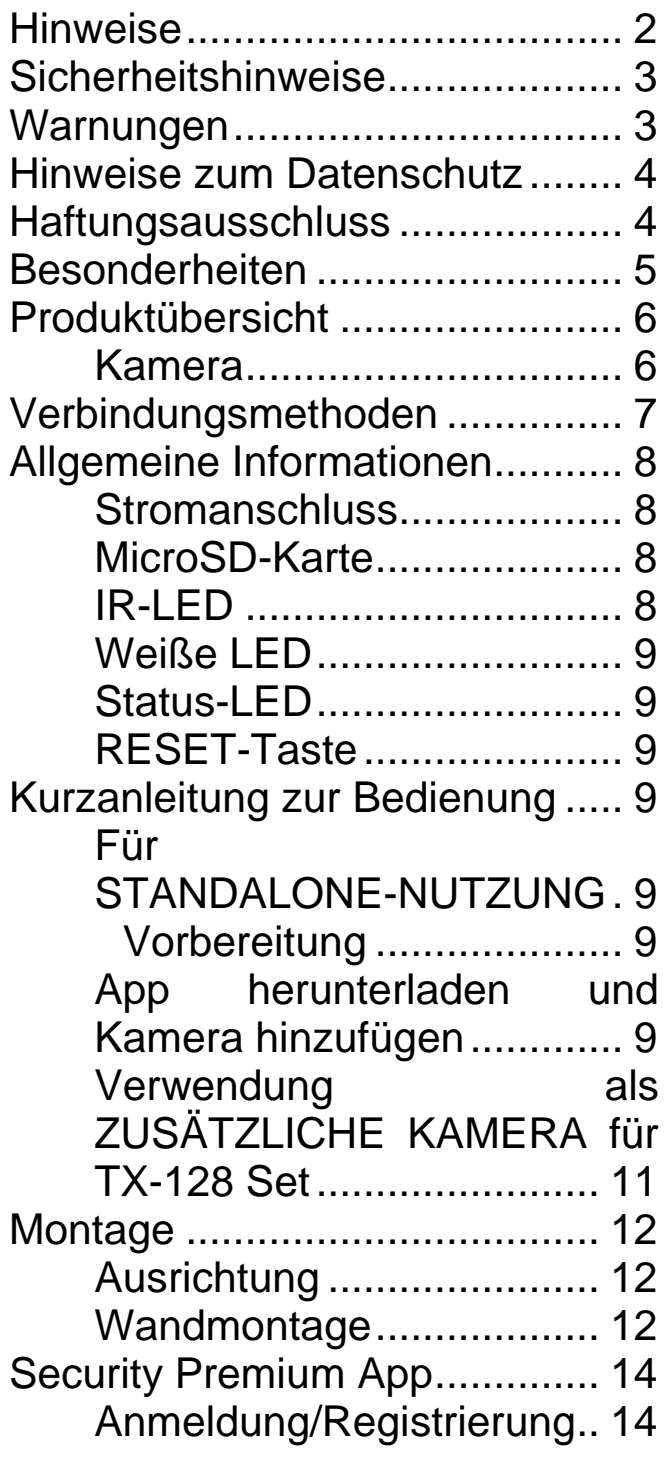

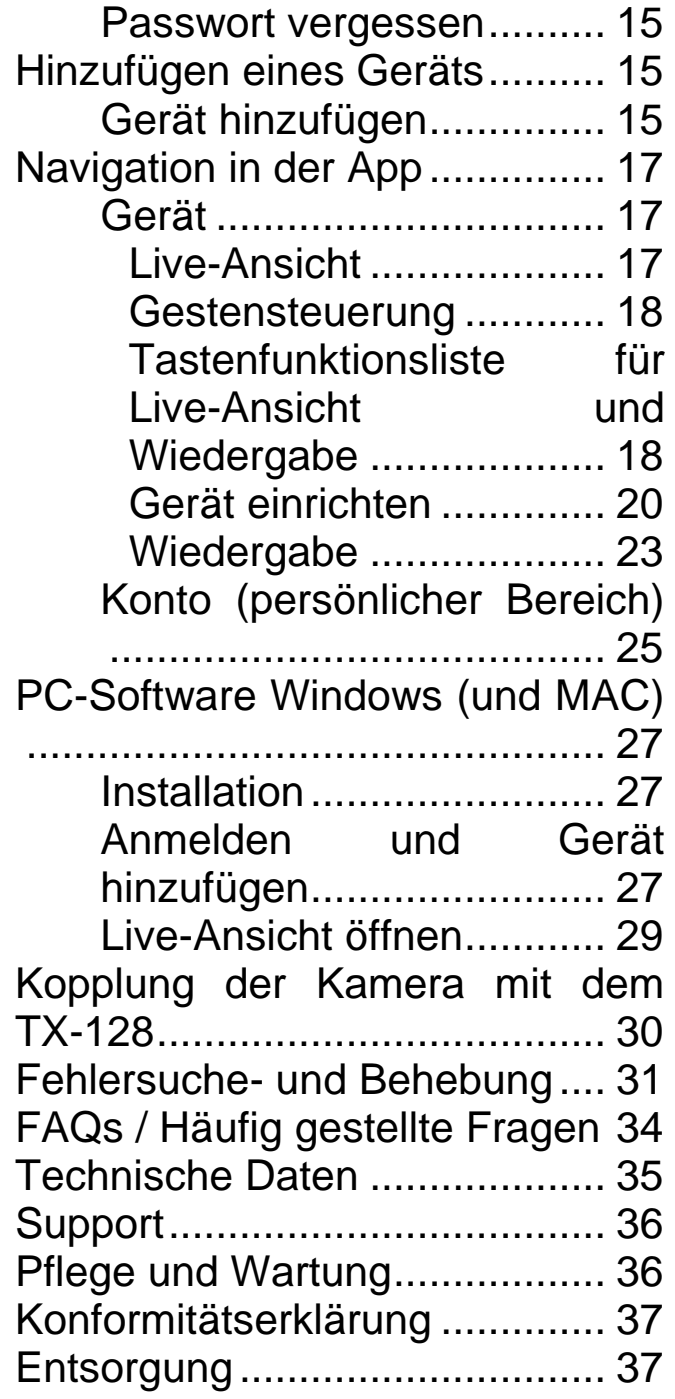

# <span id="page-1-0"></span>**Hinweise**

⚫ Verwenden Sie das Produkt nur für Zwecke, die seiner vorgesehenen Funktion entsprechen. ⚫ Beschädigen Sie das Produkt nicht. In den folgenden Fällen kann das Produkt beschädigt werden: Falsche Stromspannung, Unfälle (einschließlich Flüssigkeits- oder Feuchtigkeitsschäden), unsachgemäße oder missbräuchliche Verwendung des Produkts, fehlerhafte oder unsachgemäße Installation, Probleme mit der Stromversorgung, einschließlich Spannungsspitzen oder Blitzschäden, Insektenbefall, Manipulationen oder Veränderungen des Produkts durch nicht autorisiertes Servicepersonal, Kontakt mit ungewöhnlich korrosiven Materialien, Einführen von Fremdkörpern in das Gerät, Verwendung mit nicht zugelassenem Zubehör. ⚫ Lesen und beachten Sie alle Warnhinweise und Vorsichtsmaßnahmen in der Bedienungsanleitung.

## <span id="page-2-0"></span>**Sicherheitshinweise**

⚫ Das Produkt ist für die Aufnahme von digitalen Fotos und Videos bestimmt. Es ist für den Gebrauch durch Privatpersonen bestimmt.

⚫ Berühren Sie das Produkt niemals mit nassen oder feuchten Händen.

⚫ Das Produkt kann nur mit der auf der Innenseite angegebenen Stromspannung betrieben werden.

⚫ Stellen Sie das Gerät nicht auf eine instabile Oberfläche. Das Gerät könnte beschädigt werden oder Personen könnten verletzt werden. Befestigen Sie das Gerät nur in Übereinstimmung mit den Anweisungen des Herstellers oder in Absprache mit dem Hersteller.

⚫ Das Kabel ist ummantelt und isoliert den Strom. Legen Sie keine Gegenstände auf das Kabel, da dadurch die Schutzfunktion verloren gehen könnte. Vermeiden Sie eine übermäßige Beanspruchung des Kabels, insbesondere an Steckdosen und Steckern.

⚫ Wenn Sie den Stecker aus der Steckdose ziehen wollen, ziehen Sie immer am Stecker und nicht am Kabel. Das Kabel könnte sonst brechen.

⚫ Überlasten Sie keine Steckdosen, Verlängerungskabel oder andere Leitungen, da dies zu Bränden oder Stromschlägen führen kann.

⚫ Stecken Sie keine Gegenstände in die Öffnungen des Geräts, da an einigen Stellen Strom fließt und ein Kontakt zu einem Brand oder Stromschlag führen kann.

● Ziehen Sie zum Reinigen den Netzstecker aus der Steckdose.

⚫ Verwenden Sie keine Flüssigreiniger oder Reinigungssprays. Das Produkt darf nur mit einem feuchten Tuch gereinigt werden.

⚫ Schließen Sie keine zusätzlichen Geräte an, die nicht vom Hersteller empfohlen werden.

● Verwenden Sie das Produkt nicht in direktem Sonnenlicht oder an Orten, an denen die Temperatur über längere Zeit 60°C überschreiten kann.

### <span id="page-2-1"></span>**Warnungen**

● Zerlegen Sie das Produkt nicht, da dies zu einem Kurzschluss oder einer Beschädigung führen kann. ⚫ Verwenden Sie zur Reinigung keine ätzenden oder flüchtigen Flüssigkeiten. ⚫ Lassen Sie das Gerät nicht fallen und schütteln Sie es nicht, da dadurch die internen Schaltkreise oder die Mechanik beschädigt werden könnten. ⚫ Halten Sie das Gerät von kleinen Kindern fern. ⚫ Die Kamera ist weder wasser- noch staubdicht. Sie ist nur für die Verwendung in Innenräumen vorgesehen.

### <span id="page-3-0"></span>**Hinweise zum Datenschutz**

⚫ Persönliche Rechte: Achten Sie beim Aufstellen der Kamera auf die Persönlichkeitsrechte Ihrer Mitmenschen. Keinesfalls dürfen Sie die Kamera so aufstellen, dass Personen, die sich zufällig in den Aufnahmebereich der Kamera begeben, so aufgezeichnet werden, dass sie in irgendeiner Weise identifiziert werden können! Dies gilt auch für die erkennbare Aufnahme von Kfz-Kennzeichen.

⚫ Überwachen Sie keine öffentlichen Bereiche: Beachten Sie alle nationalen Gesetze und Vorschriften bezüglich der Legalität von Aufnahmen im öffentlichen Raum (Straßen, Bürgersteige, Parkplätze usw.) durch Privatpersonen. Verwenden Sie die Kamera nicht in einer Umgebung, die gegen das Gesetz verstößt.

⚫ Keine Überwachung der Arbeitsplätze: Beachten Sie alle nationalen Gesetze und Vorschriften bezüglich der Rechtmäßigkeit von Aufnahmen am Arbeitsplatz durch eine Einzelperson. Verwenden Sie die Kamera am Arbeitsplatz nicht in einer Weise, die gegen das Gesetz verstößt. Verwenden Sie die Kamera unter keinen Umständen zur Überwachung Ihrer Mitarbeiter! Die Überwachung am Arbeitsplatz unterliegt in Deutschland besonders strengen Auflagen.

⚫ Aufnahmen löschen: Fotos oder Videos von aufgenommenen Personen, deren Einwilligung Sie nicht haben oder die nicht informiert wurden, müssen sofort gelöscht werden.

⚫ Schutz des Eigentums: Wenn Sie die Kamera zur Objektüberwachung oder zur Untersuchung von Ordnungswidrigkeiten oder Straftaten einsetzen, achten Sie darauf, dass nur ein Täter und nicht etwa unbeteiligte Personen aufgenommen werden.

⚫ Übergabe an die Ermittlungsbehörden: Nur wenn eine Ordnungswidrigkeit begangen wurde, dürfen Sie die Aufnahmen nur den Ermittlungsbehörden und nur diesen übergeben. Die Ermittlungsbehörden werden dann über die weitere Verwendung der Aufnahmen entscheiden. **Hinweis:** Je nach Bundesland können unterschiedliche Gesetze gelten. Holen Sie sich im Zweifelsfall professionellen Rechtsrat ein.

## <span id="page-3-1"></span>**Haftungsausschluss**

⚫ Technaxx Deutschland haftet in keinem Fall für direkte, indirekte, zufällige oder besondere Folgeschäden an Eigentum oder Leben, unsachgemäße Lagerung, die sich aus dem Gebrauch oder Missbrauch ihrer Produkte ergeben oder damit zusammenhängen. ⚫ Dieses Gerät ist

4

NICHT für illegale Überwachungszwecke bestimmt und darf in keiner Form als Beweismittel für Ansprüche verwendet werden. ⚫ Je nach der Umgebung, in der es verwendet wird, können Fehlermeldungen erscheinen. ⚫ Technaxx Deutschland ist nicht haftbar/verantwortlich für nicht aufgezeichnete Ereignisse, fehlende Dateien, etc.

# <span id="page-4-0"></span>**Besonderheiten**

- FullHD-Videoauflösung 2304 x 1296 mit max. 20fps
- Bewegungserkennung bis zu ~15m mit automatischer Aufzeichnung
- Großer Betrachtungswinkel 86° horizontal und 46° vertikal
- Drehbar (355° horizontal und 90° vertikal)
- 6x IR LED rot leuchtend (850nm) bis zu ~15m für S/W Nachtsicht
- 6x weiße LED (4W, 200lm, 6000K°) ~15m für farbige Sicht bei Nacht
- Unterstützt WiFi 2.4GHz IEEE802.11 b/g/n
- WiFi-Übertragungsreichweite bis zu max. 30m (offenes Feld)
- Verwendung als zusätzliche Kamera für TX-128 oder als eigenständige Kamera
- Brillanter 1/2.9" CMOS-Farbsensor (3MP)
- Geeignet für den Außenbereich, wasser- und staubdicht IP66
- Kostenlose "Security Premium" APP für weltweiten Zugriff [iOS & Android]
- Download der Aufnahmen über APP auf Ihr Smartphone
- Alarmfunktion (Push-Nachricht) auf Ihrem Smartphone
- Eingebautes Mikrofon und Lautsprecher für 2-Wege-Kommunikation
- Unterstützt MicroSD (HC/XC)-Karten bis zu 128 GB\* (Klasse 10) für lokale Aufzeichnungen (\*nicht im Lieferumfang enthalten)
- H.264/H.265-Videokompression (für platzsparende Aufnahmen in hoher Qualität)

### <span id="page-5-0"></span>**Produktübersicht Kamera**

<span id="page-5-1"></span>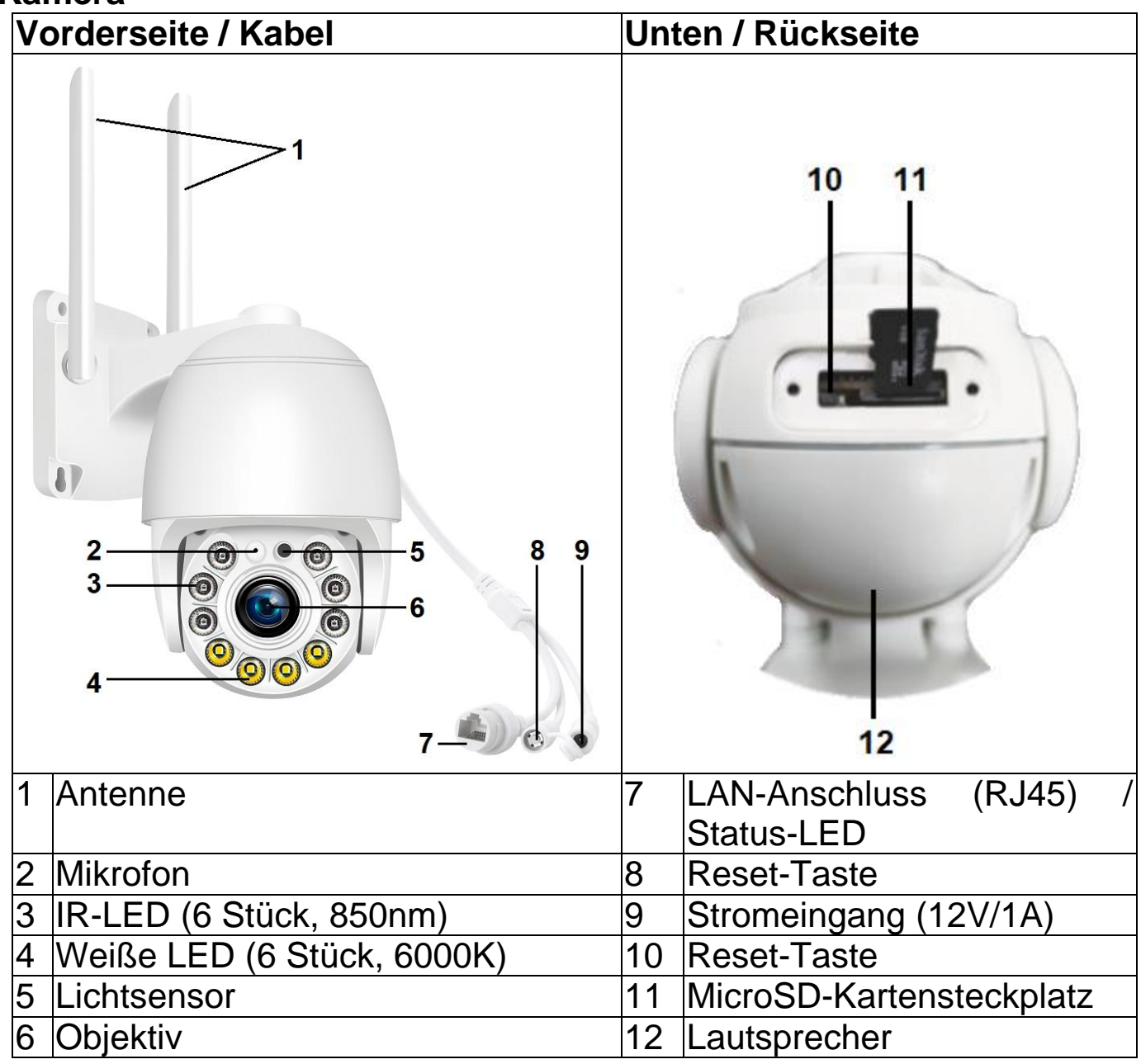

## <span id="page-6-0"></span>**Verbindungsmethoden**

Die Kamera unterstützt 2 Verbindungsmodi oder Anwendungsszenarien. Die folgende Tabelle zeigt die Geräte, die für die jeweilige Verbindung benötigt werden.

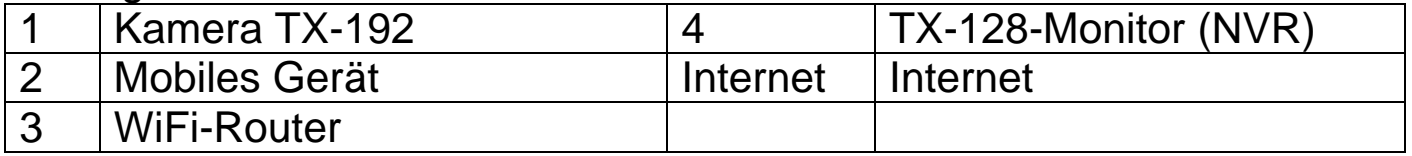

1. Fernzugriff durch Verbindung mit dem Router (üblichste Verwendung): Für die Fernzugriff wird das WiFi der Kamera mit dem Router verbunden, und das Video wird auf der MicroSD-Karte der Kamera gespeichert.

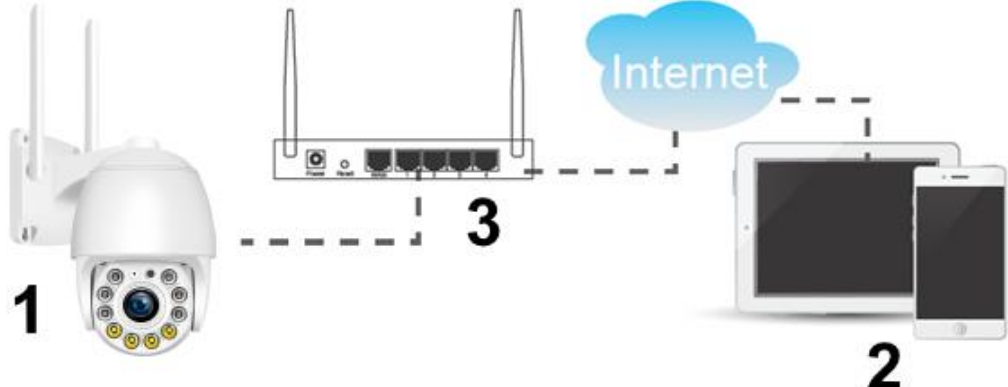

2. Direkte Verbindung über WiFi mit dem mobilen Gerät (AP-Modus):

Bei der Verwendung im lokalen Direktverbindungsmodus sollte das WiFi Ihres Mobilgeräts mit der Kamera verbunden sein und das Video wird auf der MicroSD-Karte der Kamera gespeichert.

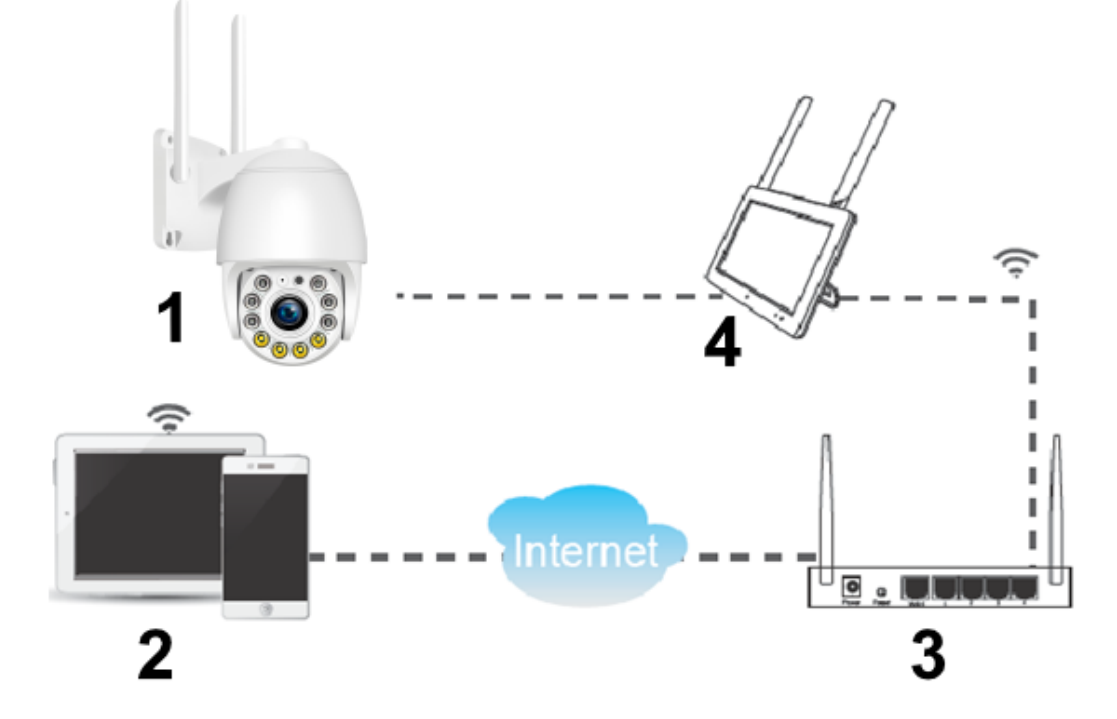

### <span id="page-7-0"></span>**Allgemeine Informationen Stromanschluss**

<span id="page-7-1"></span>1. Verbinden Sie das mitgelieferte Netzteil mit dem Ladeanschluss (9) der Kamera.

2. Stecken Sie den Netzadapter (DC12V/1A) in eine Steckdose.

### <span id="page-7-2"></span>**MicroSD-Karte**

Um die MicroSD-Karte einzulegen, müssen Sie die beiden Schraubenentfernen und das Fach auf der Unterseite der Kamera öffnen.

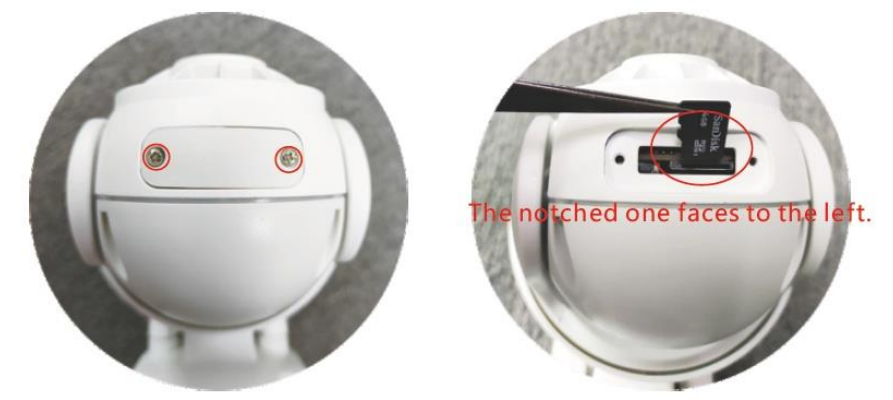

Nach dem Einsetzen der MicroSD-Karte mit den Einkerbungen nach links, wie auf dem Bild zu sehen, schließen Sie das Fach wieder mit den Schrauben.

**Hinweis:** Seien Sie beim Einsetzen der MicroSD-Karte in den Steckplatz vorsichtig. Andernfalls kann es passieren, dass Sie die MicroSD-Karte in das Gerät und nicht in den MicroSD-Kartensteckplatz stecken.

Unterstützung der MicroSD-Karten für die lokale Speicherung (max. 128 GB). Um die normale Verwendung der MicroSD-Karte zu gewährleisten, vergewissern Sie sich vor dem Einlegen der MicroSD-Karte, dass das Dateisystem FAT32 für 4-32 GB und exFAT für 64-128 GB ist. Prüfen Sie, ob mehr als 256 MB Speicherplatz verfügbar sind.

Bei MicroSD-Karten mit 64-128 GB kann es erforderlich sein, die MicroSD-Karte nach dem Einlegen und der Konfiguration über die App zu formatieren. Um ordnungsgemäß zu funktionieren, muss die App unter Gerätespeicher den folgenden Status anzeigen: Normal.

### <span id="page-7-3"></span>**IR-LED**

Das Gerät aktiviert das Infrarotlicht automatisch, sobald wenig Licht vorhanden ist. Dazu muss die Lichtoption in der App auf Infrarot eingestellt werden. Wenn die IR-LEDs in der Nacht leuchten, erhalten Sie nachts schwarz/weiße Bilder/Aufnahmen.

### <span id="page-8-0"></span>**Weiße LED**

Das Gerät aktiviert das weiße Licht automatisch, sobald eine geringe Beleuchtungsstärke herrscht. Dazu muss die Lichtoption in der App auf Farbe eingestellt werden. Wenn die weißen LEDs in der Nacht leuchten, erhalten Sie nachts farbige Bilder/Aufnahmen.

#### <span id="page-8-1"></span>**Status-LED**

Die Status-LED ist die grüne LED, die sich am LAN-Anschluss befindet. Sie hat drei Zustände:

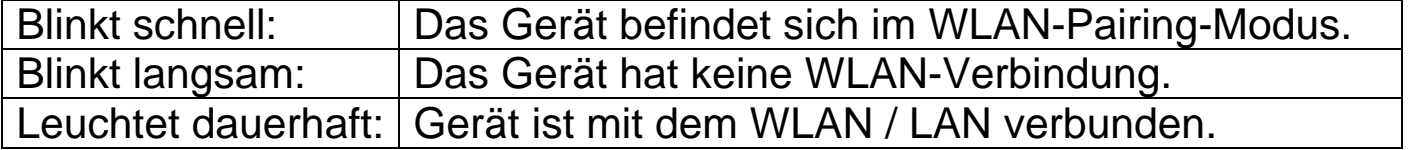

#### <span id="page-8-2"></span>**RESET-Taste**

Drücken Sie die Reset-Taste und halten Sie sie 5 Sekunden lang gedrückt, um das Gerät zurückzusetzen. Die Reset-Taste befindet sich am Kabelende oder neben dem MicroSD-Kartensteckplatz.

#### <span id="page-8-4"></span><span id="page-8-3"></span>**Kurzanleitung zur Bedienung Für STANDALONE-NUTZUNG**

### **In diesem Modus kann die TX-192 Kamera nur über die iOS oder Android APP konfiguriert werden!**

#### <span id="page-8-5"></span>**Vorbereitung**

1. Die Kamera muss über den mitgelieferten Netzadapter an eine Stromquelle angeschlossen werden. Nachdem Sie das Netzteil mit der Kamera und der Steckdose verbunden haben, ertönt ein wiederkehrender "Piepton". Und die LED-Anzeige am LAN-Anschluss beginnt schnell zu blinken. Wenn die LED nicht schnell blinkt, setzen Sie das Gerät zurück.

2. Stecken Sie eine MicroSD-Karte\* zum Speichern von Aufnahmen in den MicroSD-Kartensteckplatz (\*nicht im Lieferumfang enthalten).

**Hinweis:** Bevor die Kamera in Betrieb genommen werden kann, sollte eine MicroSD-Karte in die Kamera eingelegt werden. Vor dem Einsetzen oder Entfernen der MicroSD-Karte sollte die Kamera ausgeschaltet werden. Andernfalls kann es zum Verlust oder zur Beschädigung der bereits auf der MicroSD-Karte aufgezeichneten Videos kommen.

### <span id="page-8-6"></span>**App herunterladen und Kamera hinzufügen**

→ Um die Security Premium App aus dem Appstore oder dem Playstore herunterzuladen, suchen Sie nach "Technaxx Security Premium" oder scannen Sie den QR-Code unten.

[iOS 13.0 oder höher; Android 10.0 oder höher (06-2022)]

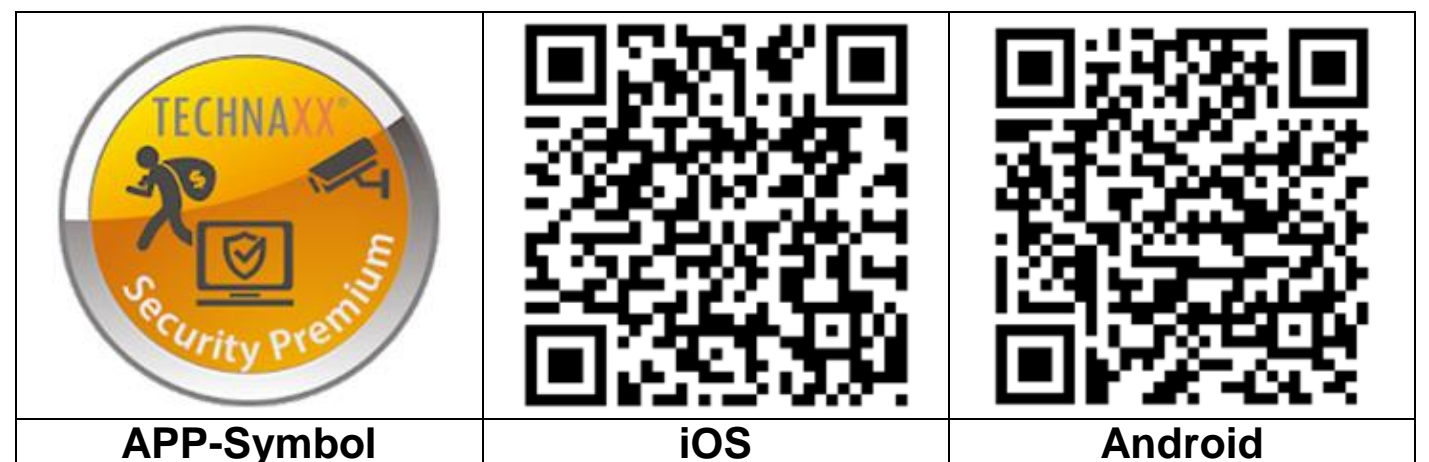

→ Öffnen Sie die Security Premium App auf Ihrem Gerät.

 $\rightarrow$  Account registrieren.

1. Auf der Login-Oberfläche klicken Sie auf Registrieren, geben Sie die Telefonnummer/E-Mail ein, kreuzen Sie das Kästchen für Datenschutz und Nutzungsbedingungen an und bestätigen Sie.

2. Befolgen Sie die Sicherheitsaufforderung. Ziehen Sie den Tennisball auf dem Bildschirm über den roten Punkt auf den Schläger.

3. Geben Sie den Verifizierungscode den Sie per SMS oder E-Mail erhalten haben ein, geben Sie ein Kontopasswort ein und wiederholen Sie dieses in der zweiten Spalte.

4. Klicken Sie auf Bestätigen, um einen Account zu erstellen und sich anzumelden.

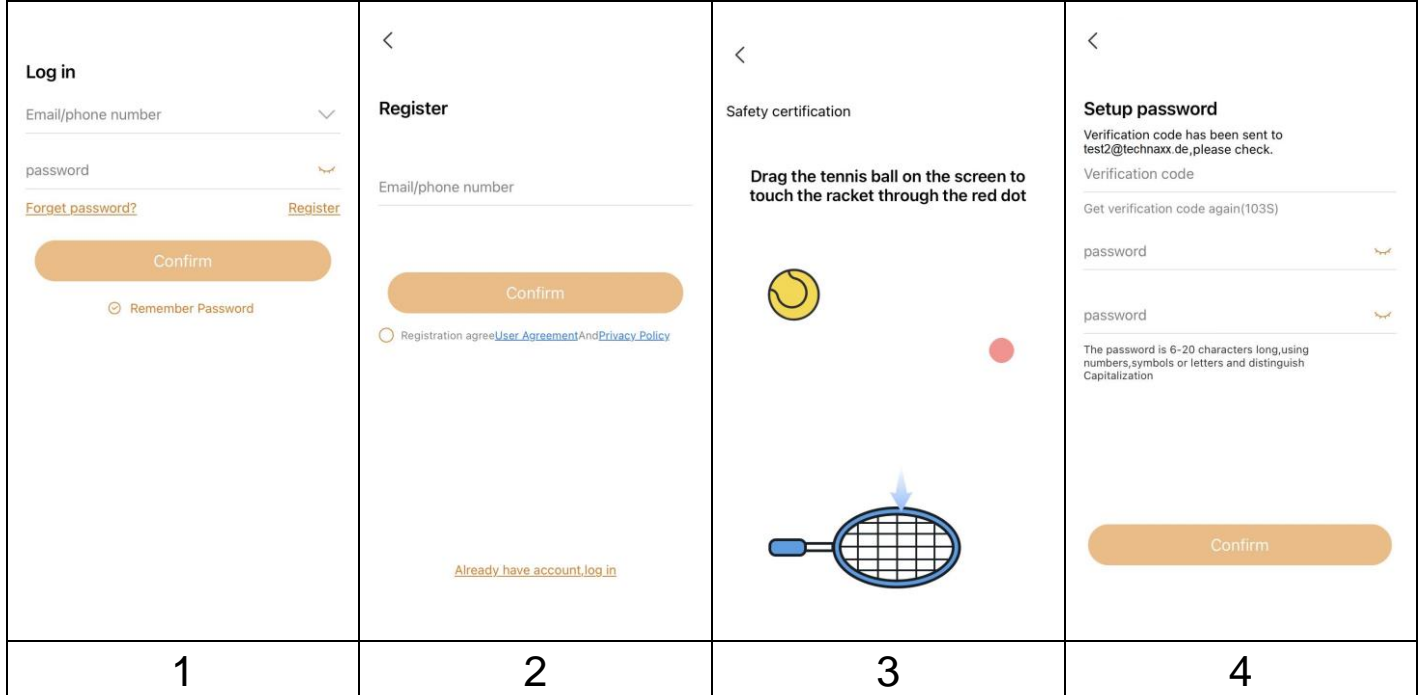

→ Nachdem Sie sich in der App angemeldet haben, drücken Sie auf das Pluszeichen **+** in der oberen rechten Ecke.

→ Wählen Sie den Kameratyp der TX-192 - **WLAN-Kamera.**

→ Für die WiFi-Konfiguration der TX-192 folgen Sie den in der App gezeigten Schritten.

**Wichtig:** Ändern Sie das Passwort, nachdem Sie die Kamera erfolgreich zur Security Premium App hinzugefügt haben. Derzeit ist für die Kamera kein Passwort eingegeben!

### <span id="page-10-0"></span>**Verwendung als ZUSÄTZLICHE KAMERA für TX-128 Set**

Die erste Kamera wurde bereits im Werk mit einem Monitor ausgestattet. Das Bild wird angezeigt, wenn das Kit eingeschaltet ist. Wenn Sie die Kamera erneut koppeln oder eine weitere Kamera hinzufügen möchten, gehen Sie wie folgt vor:

**Schritt eins:** Schalten Sie den Monitor und die Kamera ein.

**Schritt zwei:** Setzen Sie die Kamera zurück, um den Kopplungsmodus zu aktivieren.

**Schritt drei:** Öffnen Sie die Matchcode-Schnittstelle auf dem Monitor und klicken auf den Matchcode.

Tipps:

1) Die Kamera kann die Kopplung nur im zurückgesetzten Zustand durchführen; die Kamera muss zurückgesetzt werden, um den Kopplungsmodus durchzuführen.

2) Wenn die Kamera nicht mit dem Monitor gekoppelt werden kann, klicken Sie erneut auf "Matchcode", um es erneut zu versuchen.

3) Wenn Sie eine neue Kamera ersetzen müssen, klicken Sie bitte auf "X" auf dem Monitor, um den Kanal zu löschen, und klicken Sie dann auf Matchcode.

### **Hinweise:**

- Legen Sie keine MicroSD-Karte in die Kamera ein, wenn sie mit dem Monitor TX-128 gekoppelt ist.
- Wenn Sie die Kamera mit dem TX-128 verwenden, können Sie keine Einstellungen wie im Stand-alone-Modus über die App vornehmen.

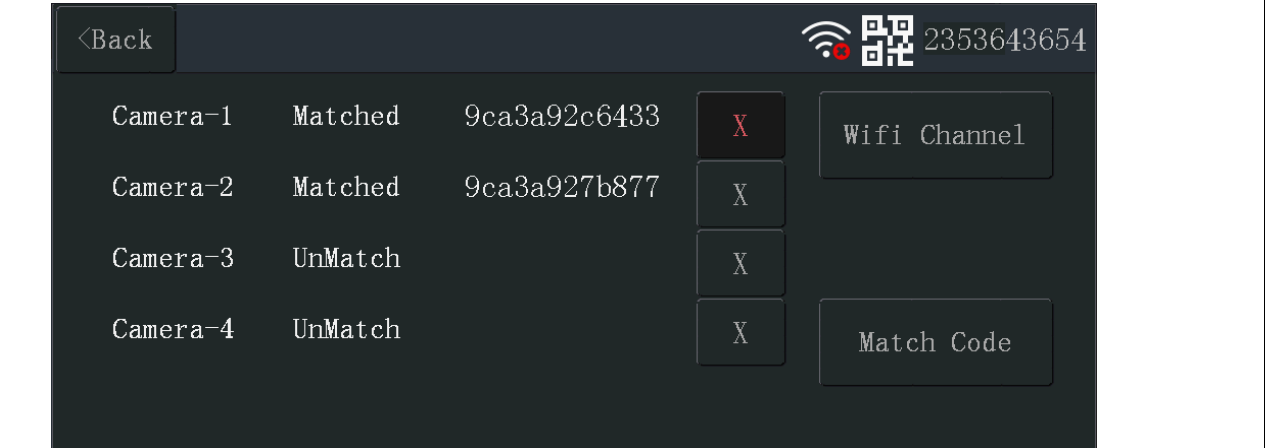

### <span id="page-11-0"></span>**Montage Ausrichtung**

<span id="page-11-1"></span>Beachten Sie bei der Platzierung Ihrer Kamera die folgenden Tipps:

- Vermeiden Sie es, die Kamera in einem Bereich aufzustellen, in dem viel Licht direkt in das Kameraobjektiv fällt.
- Sie können das Sichtfeld verschieben und zoomen.
- Halten Sie aktive Stellen im Sichtfeld der Kamera. Die Kamera bietet einen Betrachtungswinkel von 86° und kann horizontal um 355° und vertikal um 90° gedreht werden. Die Kamera bietet einen Sichtwinkel von 100°. Positionieren Sie die Kamera so, dass sich der zu überwachende Bereich innerhalb des Sichtfelds der Kamera befindet.
- Um bei der Platzierung Ihrer Kamera zu helfen, führen Sie einen Live-Stream von der Kamera durch. Richten Sie die Kamera aus, während Sie die Videoübertragung auf Ihrer Security Premium Smartphone-App beobachten, um die Position der Kamera nahezu in Echtzeit anzupassen.

### <span id="page-11-2"></span>**Wandmontage**

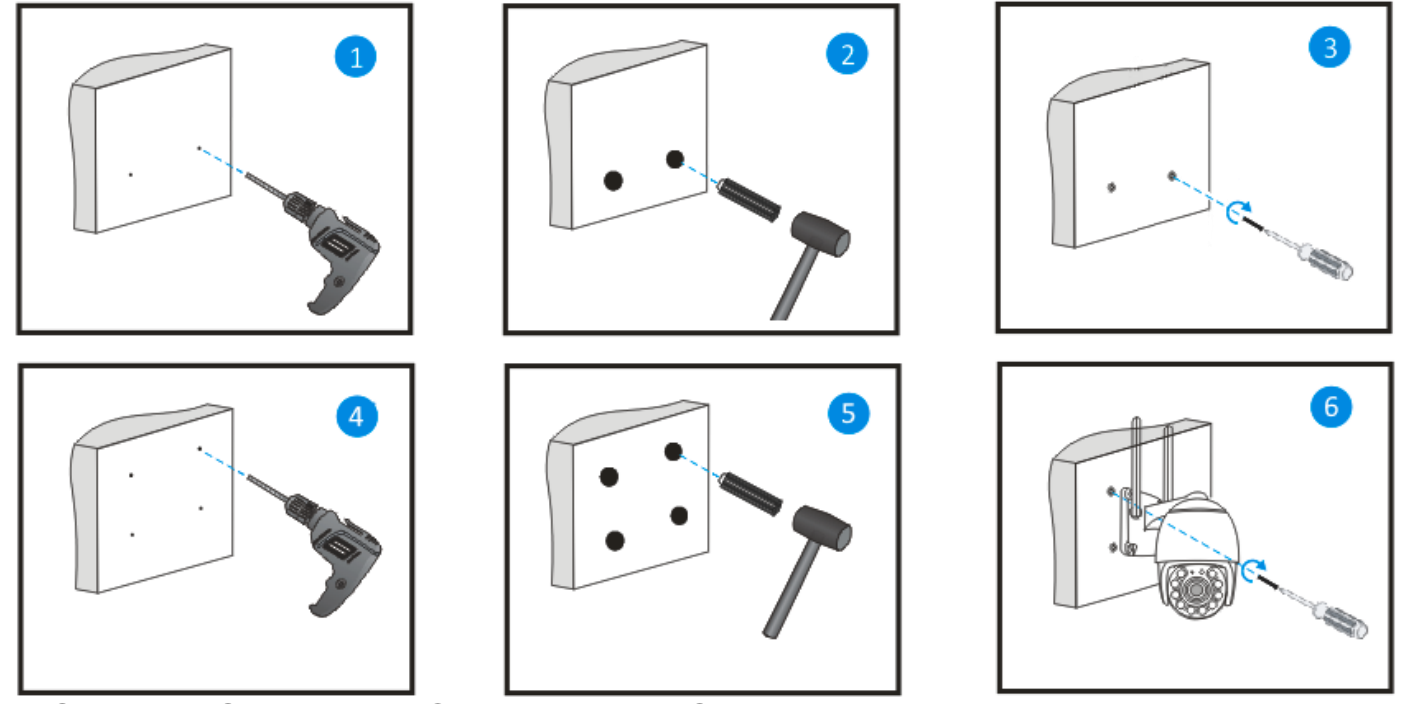

- Suchen Sie einen Ort, an dem Sie die Kamera montieren möchten. Vergewissern Sie sich, dass eine Steckdose in der Nähe ist.
- Markieren Sie die beiden unteren Löcher für die Kameramontage.
- **Hinweis:** Wenn Sie ein Loch in die Wand bohren, achten Sie bitte darauf, dass Stromkabel, elektrische Leitungen und/oder Rohrleitungen nicht beschädigt werden. Bei Verwendung des mitgelieferten Befestigungsmaterials übernehmen wir keine Haftung für eine

fachgerechte Montage. Sie sind selbst dafür verantwortlich, dass das Montagematerial für das jeweilige Mauerwerk geeignet ist und die Montage fachgerecht durchgeführt wird. Bei Arbeiten in höheren Lagen besteht Absturzgefahr! Verwenden Sie daher geeignete Sicherungsmaßnahmen.

- Bohren Sie die beiden unteren Löcher in die Wand und setzen Sie die Dübel ein. Verwenden Sie einen Hammer, um einen bündigen Abschluss mit der Wand zu erreichen. Drehen Sie die Schrauben ein. Achten Sie darauf, dass sie nicht ganz eingedreht sind.
- Hängen Sie die Kamera an den beiden Schrauben mit den unteren Löchern ein.
- Markieren Sie nun die oberen Löcher.
- Entfernen Sie die Kamera.
- Bohren Sie die beiden oberen Löcher in die Wand und setzen Sie die Dübel ein. Verwenden Sie einen Hammer, um einen bündigen Abschluss mit der Wand zu erreichen.
- Hängen Sie die Kamera wieder an den beiden Schrauben mit den unteren Löchern ein.
- Schrauben Sie die oberen Schrauben ein, um das Gerät sicher zu befestigen.

Die Bilder der App basieren auf Security Premium für iOS und Android in Version 3.4.28.

### <span id="page-13-0"></span>**Security Premium App Anmeldung/Registrierung**

<span id="page-13-1"></span>Bitte nehmen Sie sich einige Sekunden Zeit, um sich anzumelden.

(1) Klicken Sie auf "Anmelden", (2) geben Sie die E-Mail-Adresse ein, um die E-Mail-Adresse mit Ihrem Account zu verbinden. (3) Ziehen Sie den Tennisball auf dem Bildschirm über die rote Schaltfläche auf den Schläger. Das System sendet eine E-Mail an Ihre E-Mail-Adresse. Melden Sie sich bei Ihrem E-Mail-Account an, (4). Geben Sie den Verifizierungscode von aus der SMS oder der E-Mail ein, geben Sie ein Accountpasswort ein und wiederholen Sie dies in der zweiten Spalte. Um die Anmeldung abzuschließen, drücken Sie auf "Bestätigen" (befolgen Sie diese Schritte, sonst können Sie die Funktion "Passwort vergessen" nicht nutzen).

**Info:** Wenn Sie angemeldet sind, haben Sie folgenden Vorteil: Die vom Benutzer hinzugefügten oder gruppierten Daten (z. B. das Gerät) werden vom Server verwaltet und gehen auch dann nicht verloren, wenn alle Daten auf dem Smartphone gelöscht werden. Solange der Benutzer die App neu installiert und sich mit dem alten Account anmeldet, werden alle Daten für einige Zusatzfunktionen wie Gerätestatus- und Alarmbenachrichtigung wiederhergestellt.

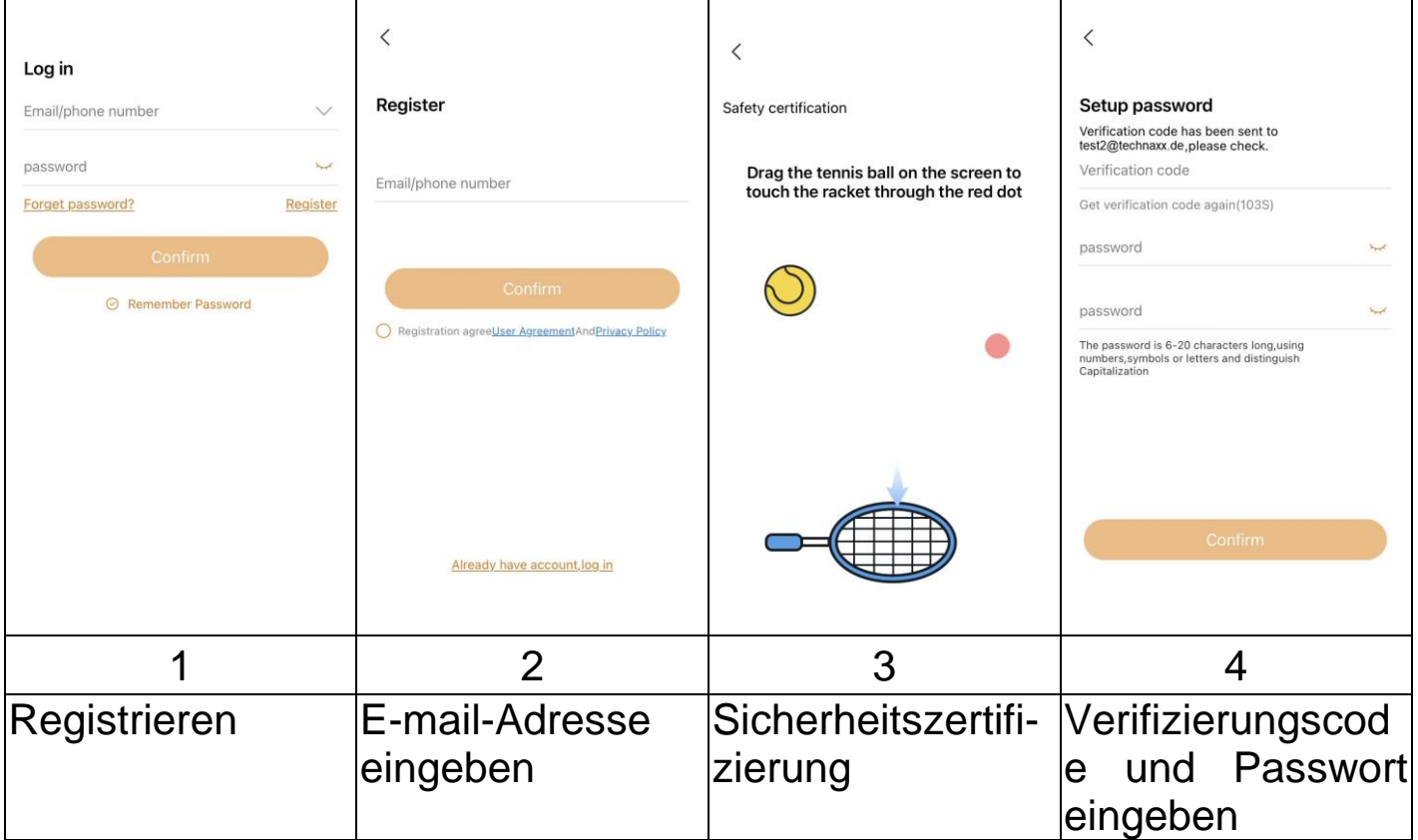

### <span id="page-14-0"></span>**Passwort vergessen**

Wenn Sie das Passwort vergessen haben und es wiederherstellen wollen, klicken Sie auf "Passwort vergessen". Geben Sie die E-Mail-Adresse in die Benutzeroberfläche ein und klicken Sie auf "Bestätigen". Das System sendet eine Bestätigungs-E-Mail, die der Benutzer über seinen E-Mail-Account abrufen kann.

### <span id="page-14-1"></span>**Hinzufügen eines Geräts Gerät hinzufügen**

<span id="page-14-2"></span>Melden Sie sich bei der App an, falls noch nicht geschehen, und gehen Sie zur Schnittstelle "Gerät".

Vergewissern Sie sich, dass ein wiederkehrender "Piepton" ertönt. Der "Piepton" dauert 2 Minuten lang. Und die Status-LED am LAN-Anschluss beginnt schnell zu blinken. Wenn nicht, setzen Sie das Gerät zurück.

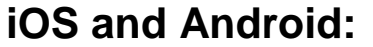

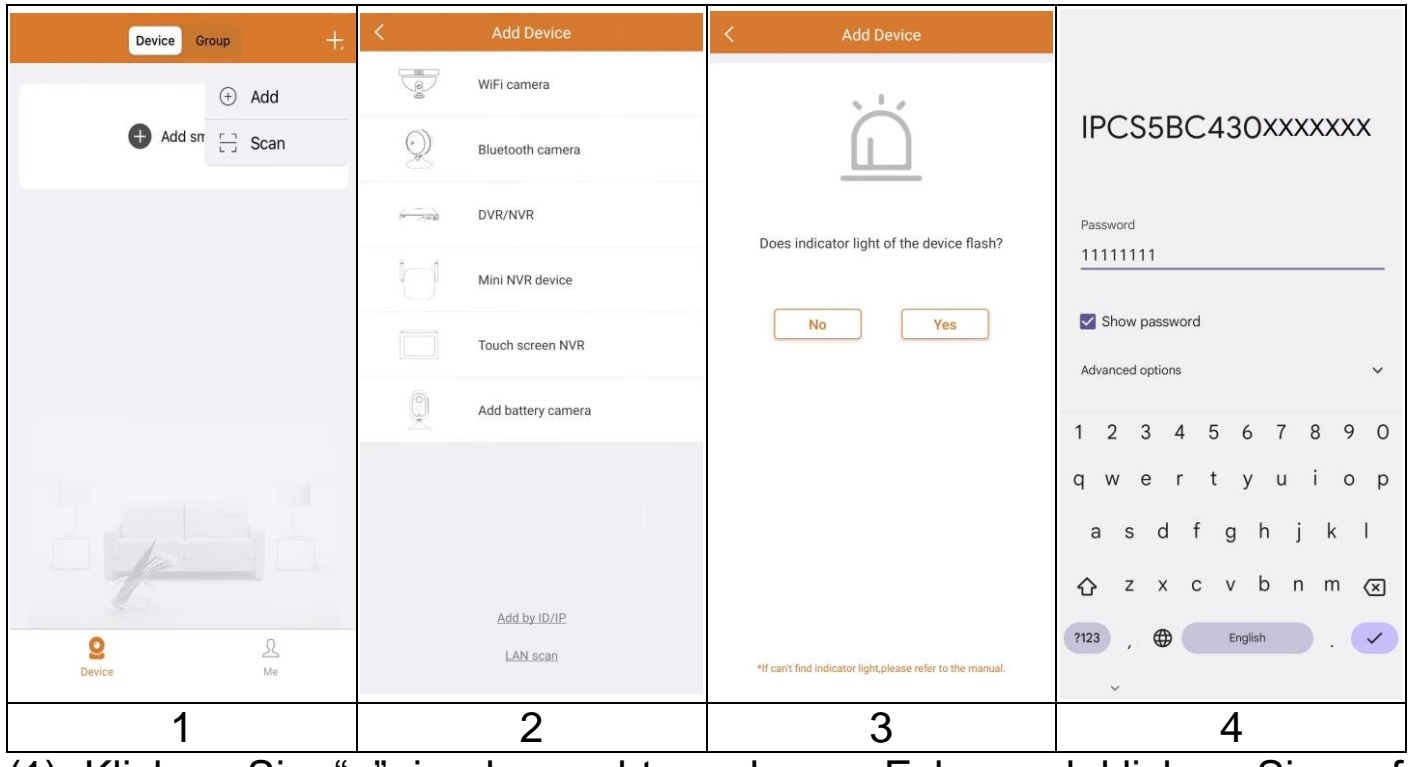

(1) Klicken Sie "**+**" in der rechten oberen Ecke und klicken Sie auf **"Hinzufügen"**.

(2) Wählen Sie für die TX-192 den Kameratyp **"WLAN-Kamera".**

(3) Prüfen Sie, ob die Status-LED schnell grün blinkt. Wenn ja, prüfen Sie, ob die Geräteleuchte blinkt. Wenn nicht, setzen Sie die Kamera zurück.

(4) Gehen Sie zu den WLAN-Einstellungen Ihres Smartphones und öffnen Sie diese.

Verbinden Sie sich mit dem WLAN ab IPC.... Das WLAN-Passwort/ Schlüssel lautet 11111111 (8x1), warten Sie bis das IPC.... WLAN verbunden ist und gehen Sie zurück zu Security Premium App.

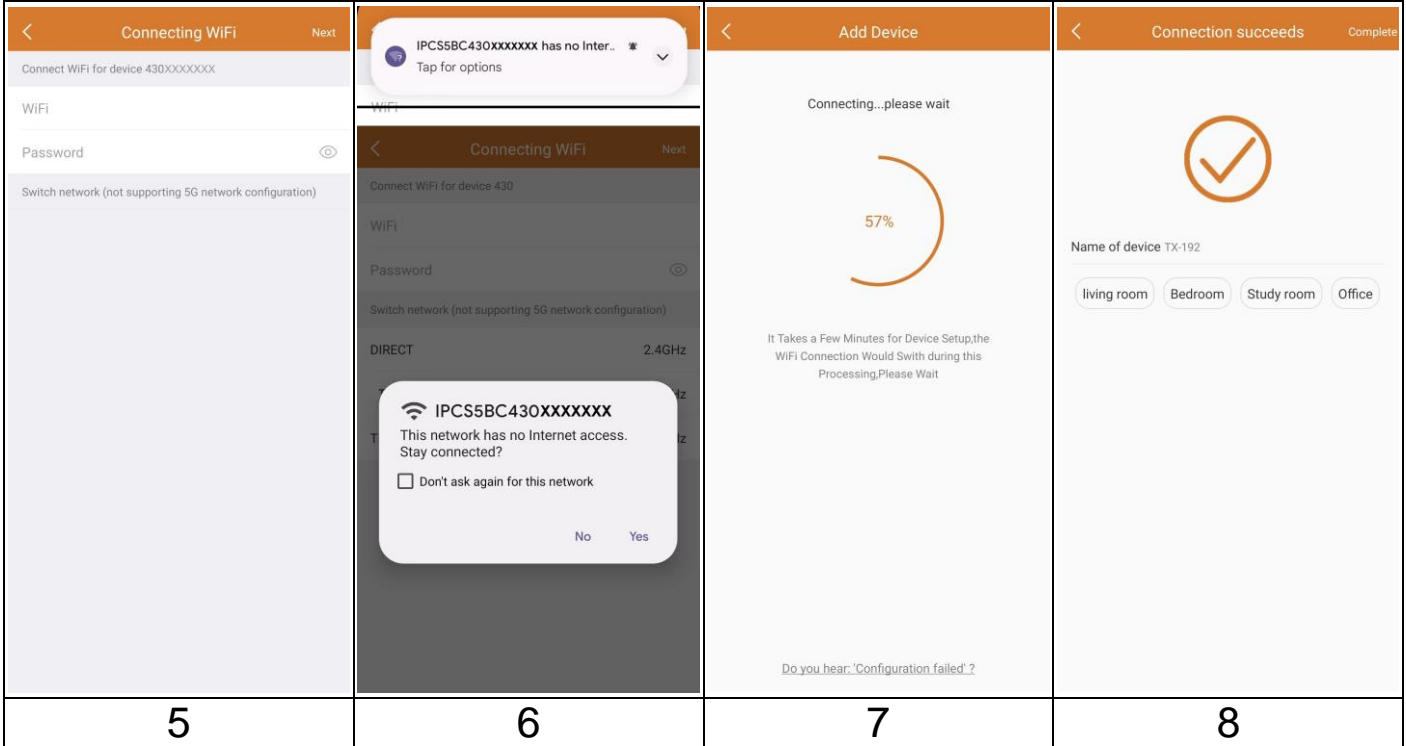

(5) Wählen Sie das WiFi-Netzwerk, mit dem sich die Kamera verbinden soll.

(6) Dieser Push kann auf Ihrem Smartphone erfolgen. Möglicherweise ist es notwendig, die Kamera zu konfigurieren. Antworten Sie mit Ja. Das Beispiel ist von Android. iOS kann hier abweichen.

(7) Die Kamera wird jetzt konfiguriert.

(8) Ändern Sie den Gerätenamen nach Ihren Wünschen, z. B. Garten. Drücken Sie auf Gerät hinzuzufügen.

**Wichtig:** Ändern Sie das Passwort, nachdem Sie die Kamera erfolgreich zur Security Premium App hinzugefügt haben. Derzeit ist für die Kamera kein Passwort eingegeben!

### <span id="page-16-0"></span>**Navigation in der App Gerät**

<span id="page-16-1"></span>Unter Gerät können Sie alle hinzugefügten Geräte sehen. Nachdem Sie auf die drei Punkte neben dem Status (online, verbunden, offline) geklickt haben, können Sie das Gerät oben in der Geräteliste fixieren, Push-Benachrichtigungen Ein-/Ausschalten, Geräteeinstellungen vornehmen, manuell aufgenommene Screenshots/Aufnahmen anzeigen, die Kamera bearbeiten oder löschen. Unter dem Kamerabild finden Sie Teilen, Info (Push) und Wiedergabe.

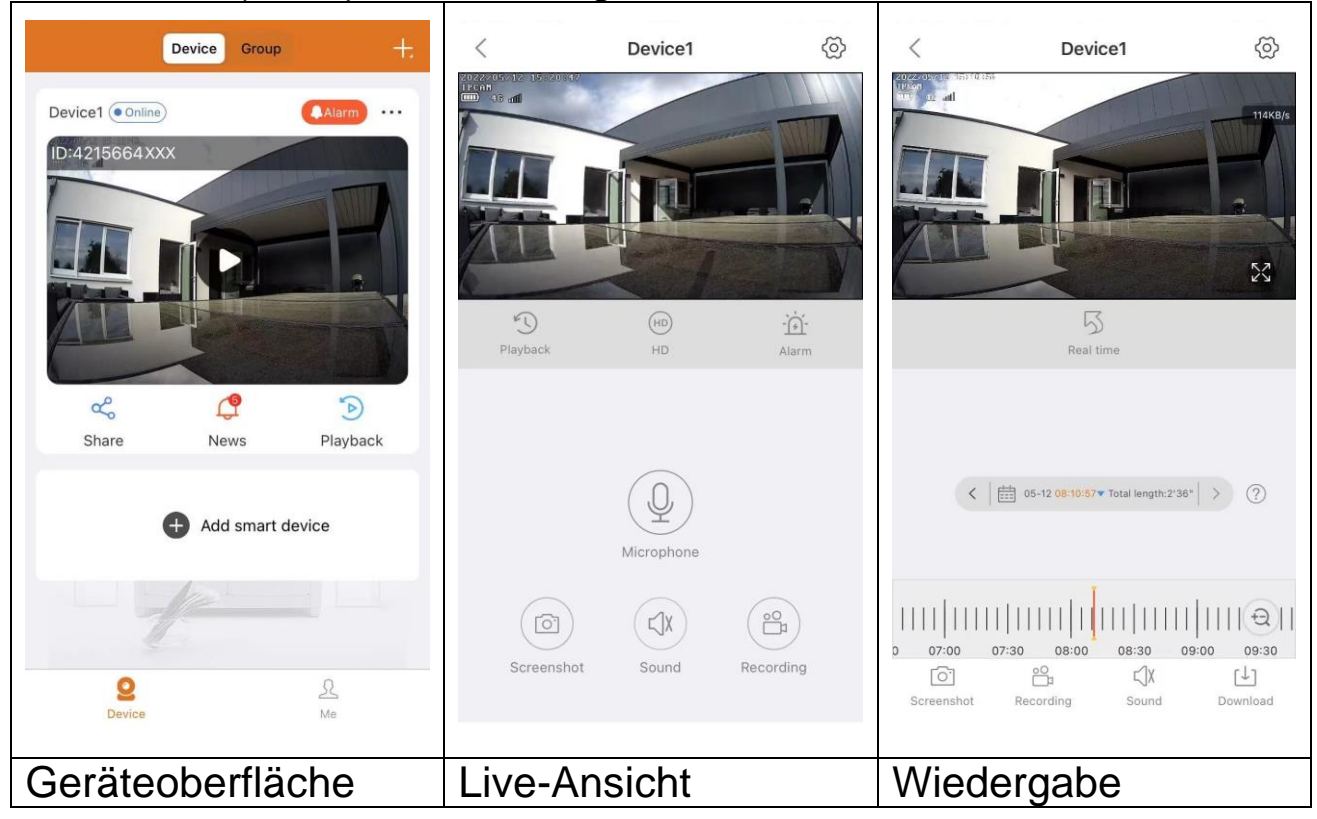

#### <span id="page-16-2"></span>**Live-Ansicht**

Durch Klicken auf die Wiedergabetaste in der Geräteoberfläche gelangen Sie in die Echtzeitansicht. Wenn das Smartphone keine Verbindung zum Gerät herstellen kann, wird es offline angezeigt. Wenn das Passwort falsch ist, erscheint die Information falsches Passwort. Klicken Sie auf die drei Punkte und klicken auf ändern. Hier können Sie, das Passwort erneut eingeben.

#### <span id="page-17-0"></span>**Gestensteuerung**

⚫ Zwei Finger berühren den Bildschirm und bewegen sich nach außen, um das Bild zu vergrößern.

● Zwei Finger berühren den Bildschirm und bewegen sich nach innen, um das Bild zu verkleinern.

⚫ Durch Doppelklick mit einem Finger auf den Bildschirm wird das Bild vergrößert oder verkleinert.

⚫ Ein Finger gleitet nach links/rechts, um das Bild zu drehen.

#### <span id="page-17-1"></span>**Tastenfunktionsliste für Live-Ansicht und Wiedergabe**

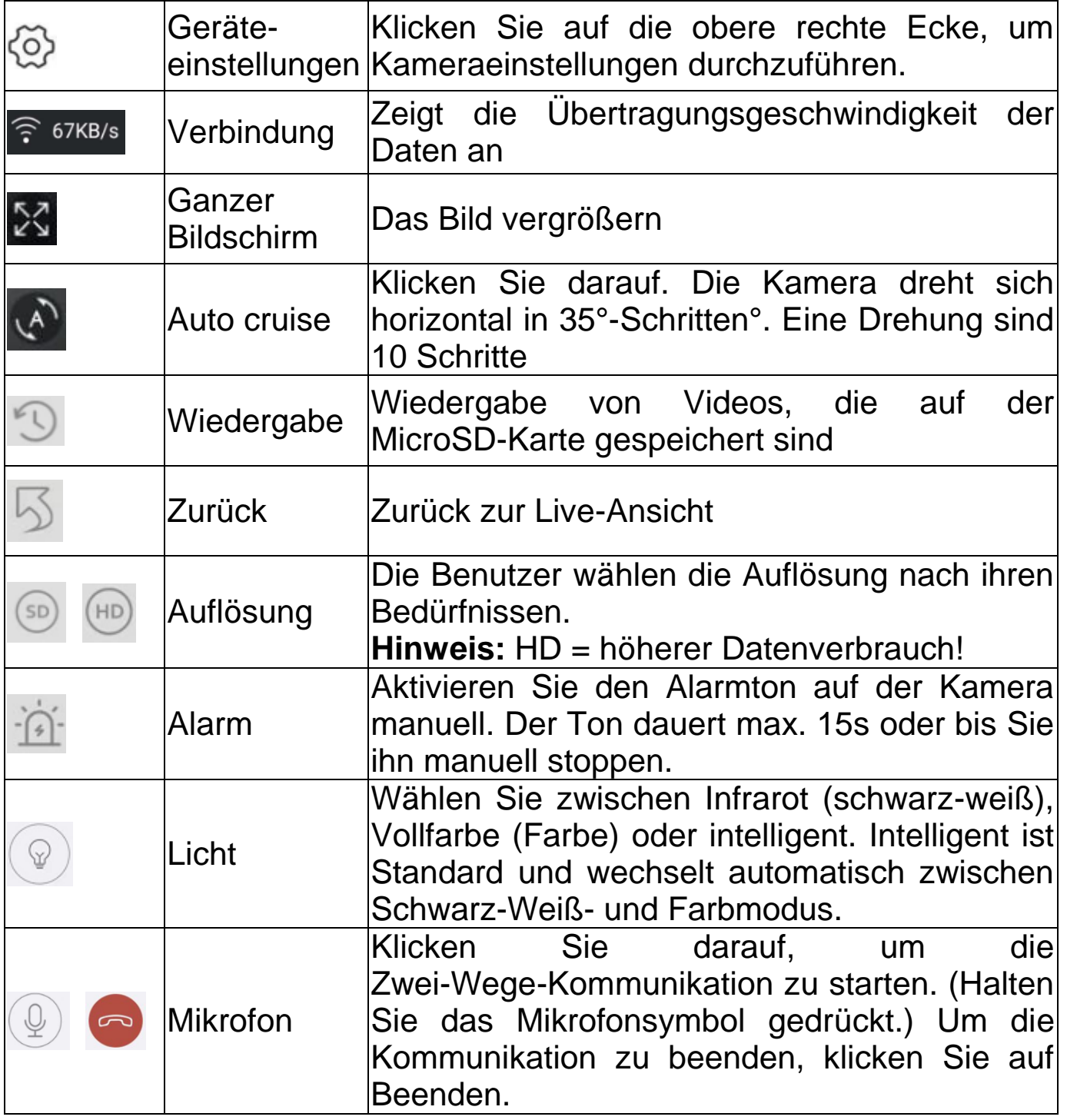

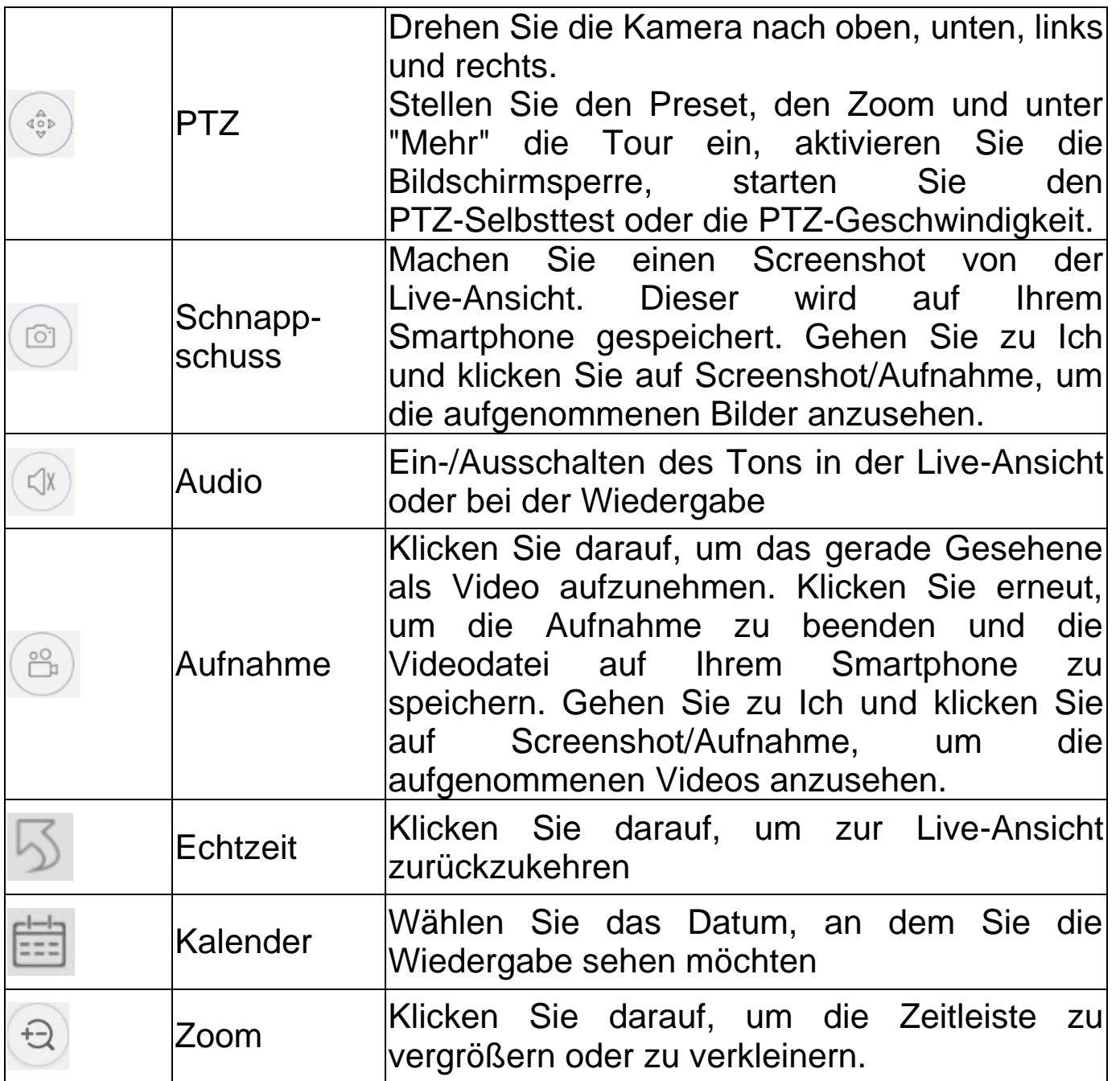

#### <span id="page-19-0"></span>**Gerät einrichten**

Klicken Sie über der Live-Ansicht auf das Zahnrad. Es öffnen sich die unten stehenden Geräteeinstellungen.

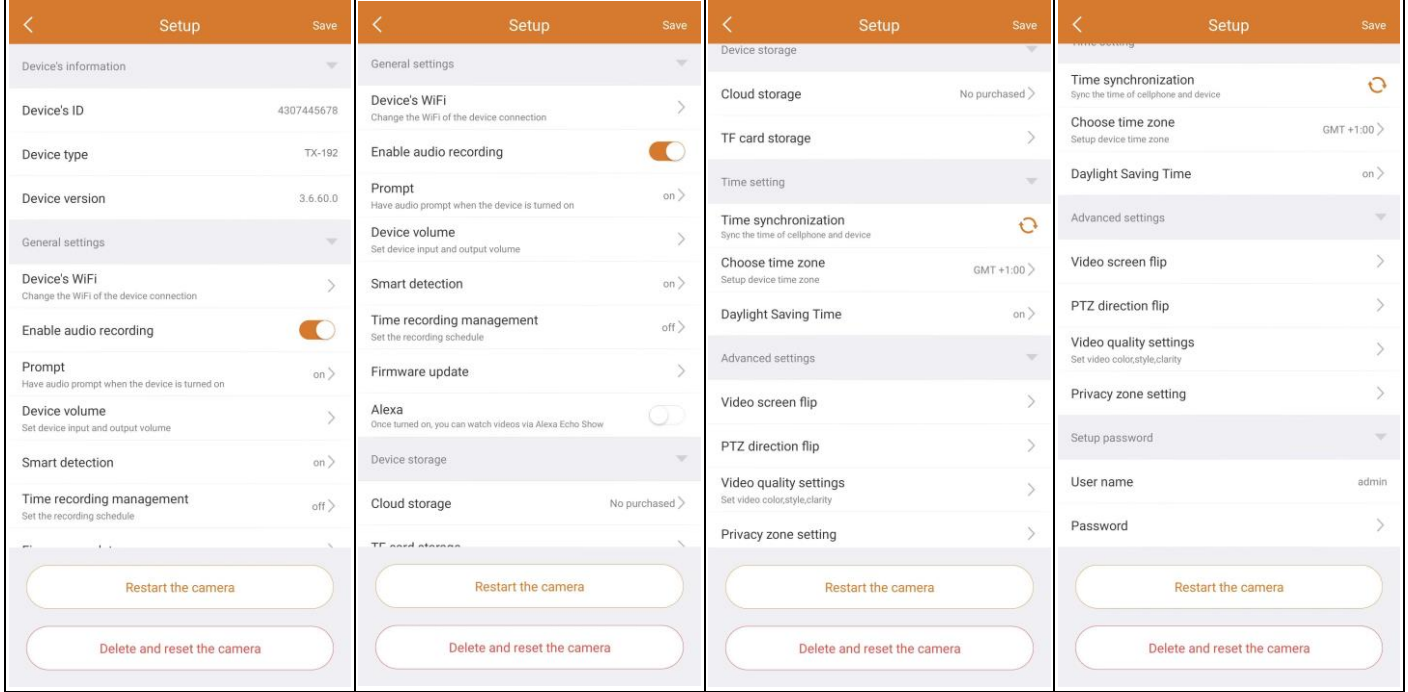

Diese Oberfläche kann sich je nach der Verwendung von iOS oder Android ein wenig unterscheiden. Alle Einstellungen werden unten erklärt. **Gerätinfo** Geräte ID Die ID-Nummer des Geräts. Dieser Punkt kann nicht ausgefüllt werden. Die Geräte-ID wird automatisch entsprechend dem Gerätetyp konfiguriert. Gerätetype Zeigt die Produktnummer an Gerätversion Aktuell installierte Firmware-Version Signal Signalstärke des WLAN-Netzes (stark, mittel, schwach) **Allgemeine Einstellungen** Audioaufnahme Aktivieren/Deaktivieren Sie das Mikrofon für aktivieren Videoaufnahmen oder Zwei-Wege-Kommunikation. Status-LED Aktivieren/Deaktivieren der Status-LED Sprachansage Aktivieren/Deaktivieren Sie die Sprachausgabe des Geräts. - Änderung der Sprache entsprechend den Bedürfnissen des Benutzers. Die Sprachausgabe wird hauptsächlich für Statusinformationen für den Benutzer verwendet. Geräte Lautstärke Einstellen der Lautstärke für den Wiedergabeton des Geräts und die Alarmlautstärke Bewegungserkennung - **Bewegungserkennung:** Aktivieren/deaktivieren Sie den Bewegungserkennungsalarm. Wenn die Alarmfunktion (Bewegungserkennung) der Kamera

ausgelöst wird, sendet das Gerät die Alarmmeldung an unseren Server und der Server sendet die Meldung an Ihr Smartphone, das den Alarm-Push empfängt.

- **Körpererkennung:** Aktivieren/deaktivieren Sie die Erkennung. Wenn ein Körper bzw. ein Mensch erkannt wird, wird eine Alarmmeldung (Push) erzeugt.

- **Bereich der Bewegungserkennung:** Einstellen/Ändern des Erfassungsbereichs oder der Warnlinie. Verbessern Sie die Bewegungserkennung, indem Sie markierte Bereiche löschen, die häufig eine Bewegungserkennung auslösen.

- **Empfindlichkeit:** Stellen Sie die Empfindlichkeit der Körpererkennung ein.

- **Empfindlichkeit:** Wählen Sie die Empfindlichkeit der Bewegungserkennung. Je nach den Umständen kann eine andere Einstellung die beste sein.

Am niedrigsten etwa 1-2m; am höchsten bis zu 15m

- **Aufnahme:** Aktivieren/deaktivieren Sie die Aufnahme eines sich bewegenden Objekts. Die Kamera nimmt das Video auf und speichert es auf der MicroSD-Karte.

- **Aufnahmedauer Video:** Legen Sie fest, wie lange eine Videoaufnahme dauern soll. Wählen Sie 10s, 20s oder 30s

- **Alarmnachrichten-Push / Push-Benachrichtigung:** Aktivieren/deaktivieren Sie diese Funktion, um Push-Benachrichtigungen von der Kamera bei jeder erkannten Bewegung zu erhalten.

- **Einstellung der Alarmzeit:** Wählen Sie die Zeit, zu der die Bewegungserkennung aktiviert/deaktiviert werden soll.

- **Humanoid-Markierung:** Aktivieren/Deaktivieren

- **Humanoid-Verfolgung:** Aktivieren/Deaktivieren: Wenn ein Mensch erkannt wird, folgt er automatisch seiner Bewegung.

**- Alarmton:** Aktivieren/deaktivieren Sie diese Funktion, um bei jeder erkannten Bewegung einen Sirenenton von der Kamera zu hören. Nachdem Sie die Funktion aktiviert haben, können Sie den Standardton verwenden oder den Alarm durch Aufnahme eines eigenen Tons anpassen.

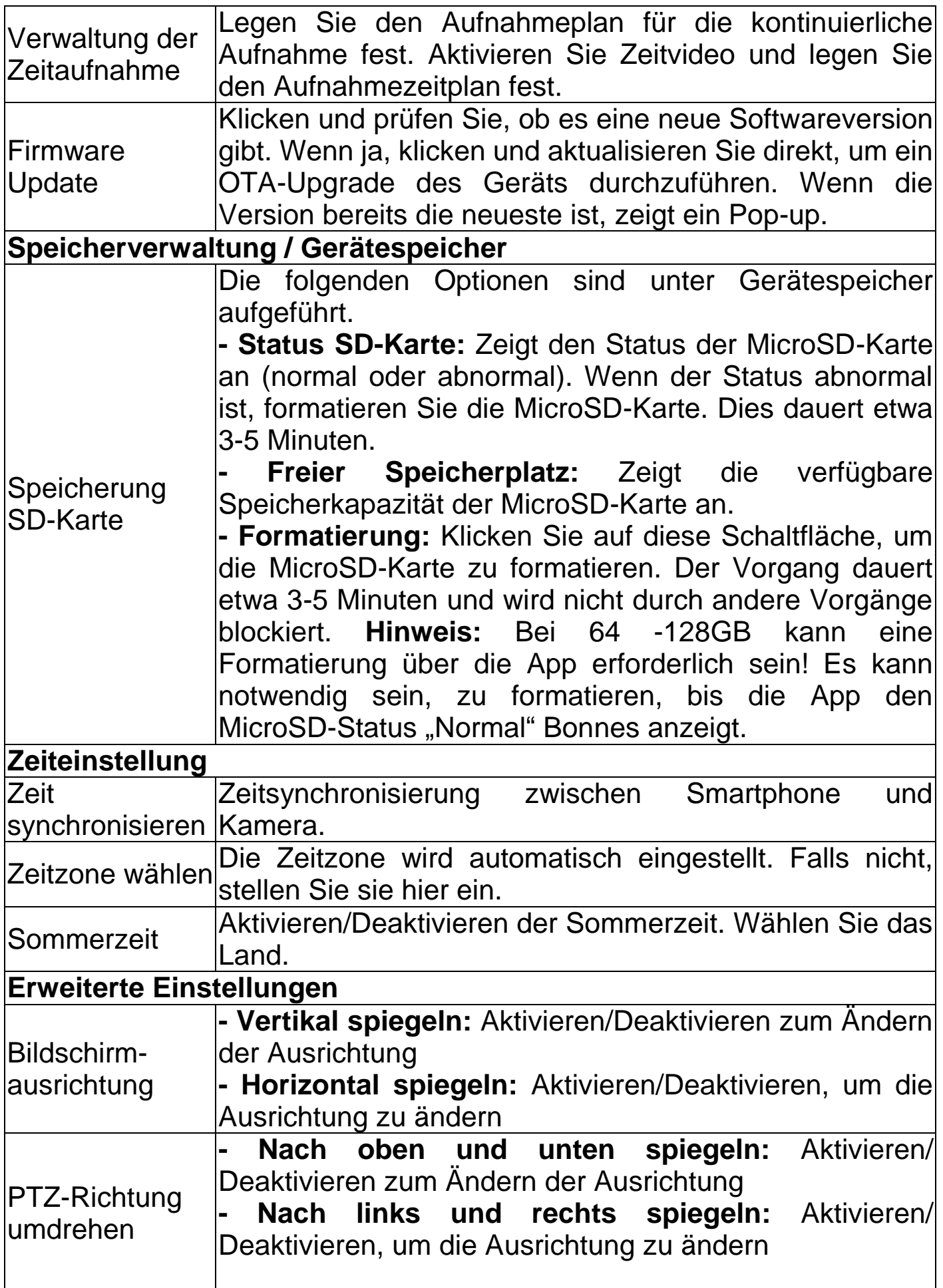

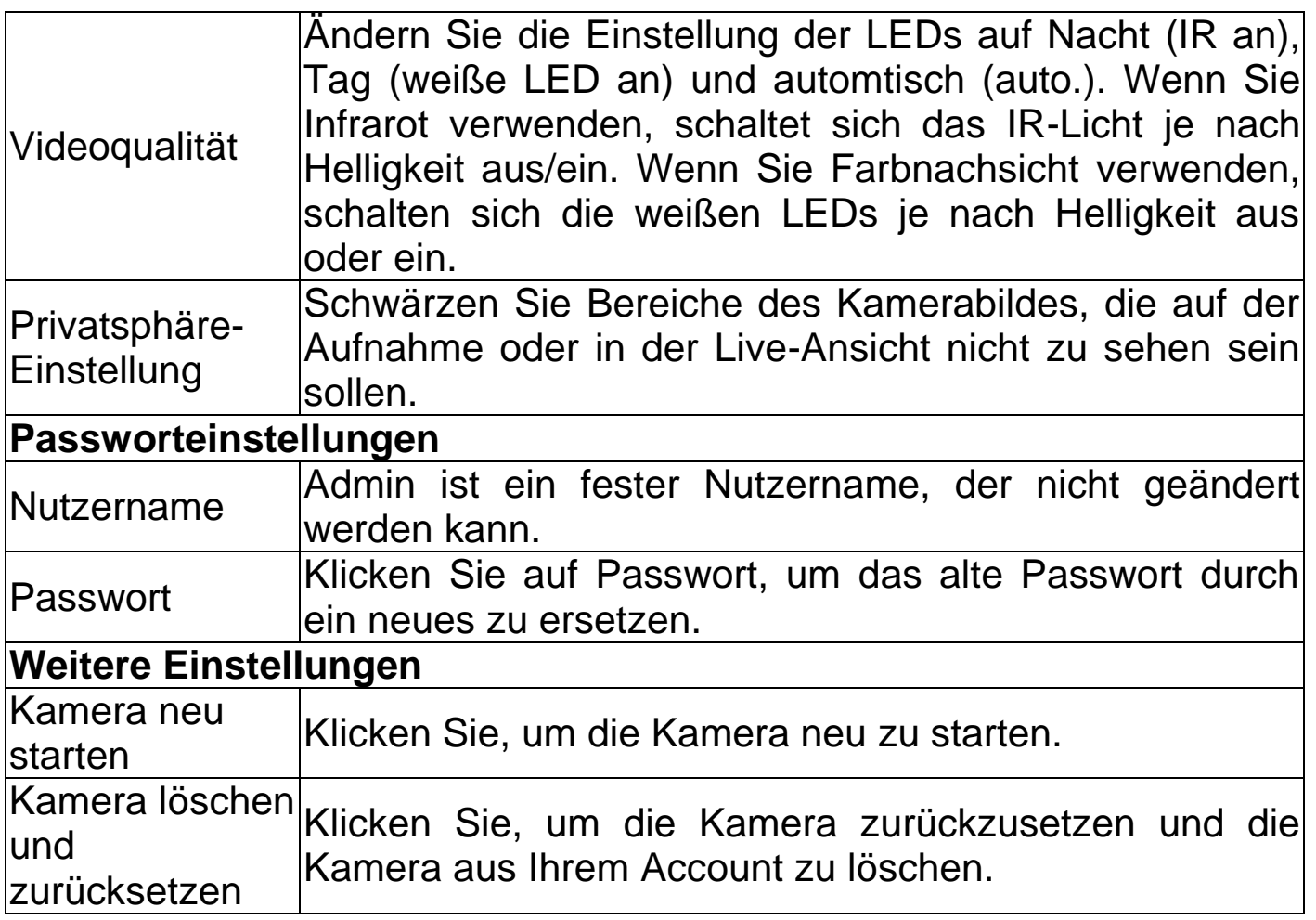

#### <span id="page-22-0"></span>**Wiedergabe**

Klicken Sie in der Live-Ansicht in auf die Schaltfläche für die Wiedergabe von Aufnahmen.

### **Voraussetzung für die Wiedergabe der Kameraaufnahmen:**

→ Stellen Sie sicher, dass die Uhrzeit der Kamera bereits mit der App synchronisiert ist. → Legen Sie die passende MicroSD-Karte in die Kamera ein. → Aktivieren Sie die Bewegungserkennung.

Die Fernwiedergabefunktion des Geräts kann nur dann verwendet werden.

→→ Wählen Sie die Uhrzeit, indem Sie auf der Zeitleiste nach links oder rechts streichen.  $\rightarrow \rightarrow$  Der rote Cursor markiert den Startzeitpunkt der Wiedergabe.  $\rightarrow \rightarrow$  Zwei Finger berühren die Zeitleiste und bewegen sich nach außen, um die Zeitskala zu verkleinern.  $\rightarrow \rightarrow$  Zwei Finger berühren die Zeitleiste und bewegen sich nach innen, um die Zeitskala zu vergrößern. →→ Drücken Sie in der Mitte des angezeigten Bildes die Wiedergabetaste, um die Wiedergabe zu starten.

In der Zeitleiste finden Sie die Farben ROT und BLAU. ROT kennzeichnet die Aufnahmen der Bewegungserkennung. BLAU markiert die Aufzeichnungen der Zeit (kontinuierlich oder nach einem festgelegten

### Zeitplan).

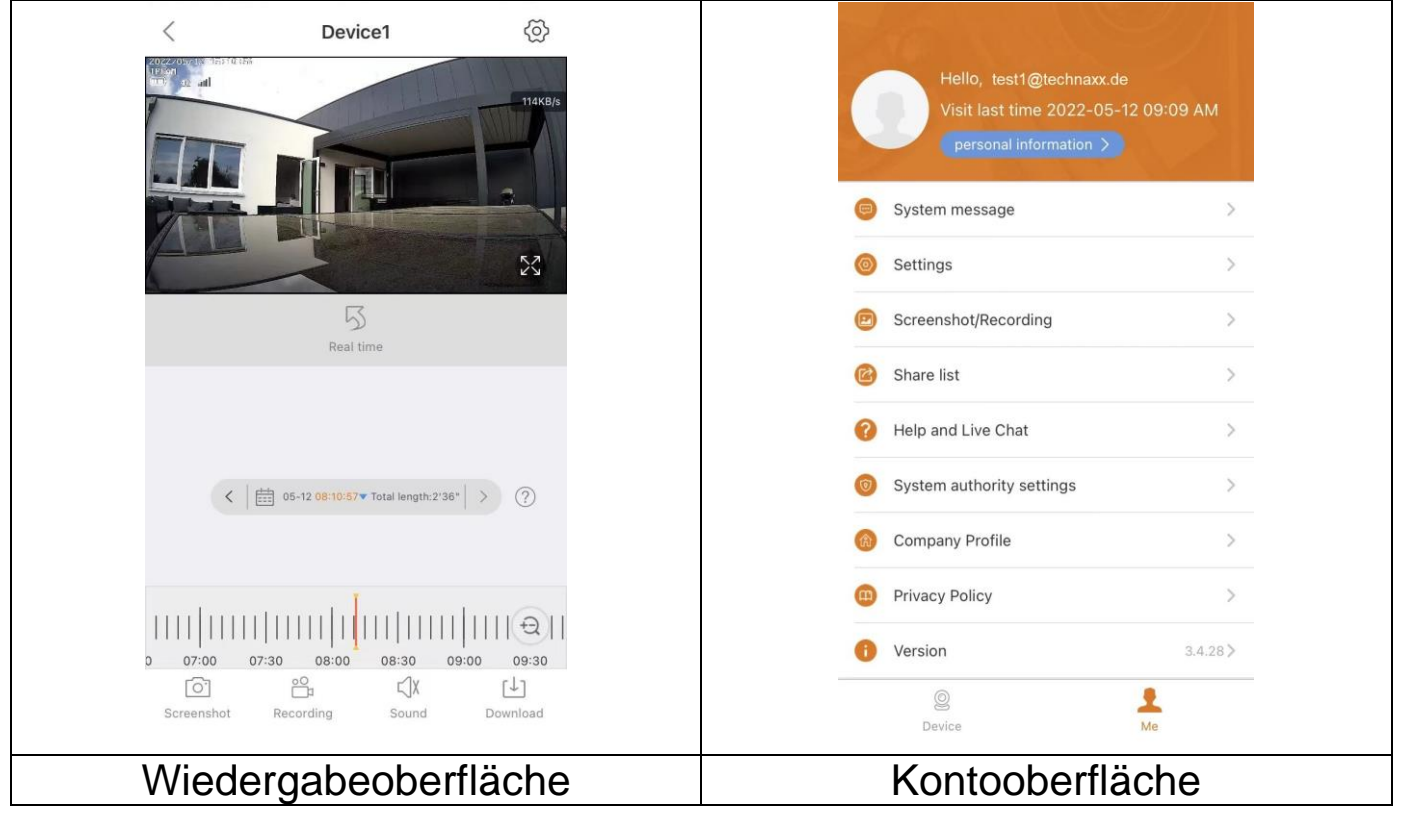

### <span id="page-24-0"></span>**Konto (persönlicher Bereich)**

Auf dieser Oberfläche können Benutzer ihr Konto und ihre App-Einstellungen einrichten/bearbeiten. Siehe das Bild oben.

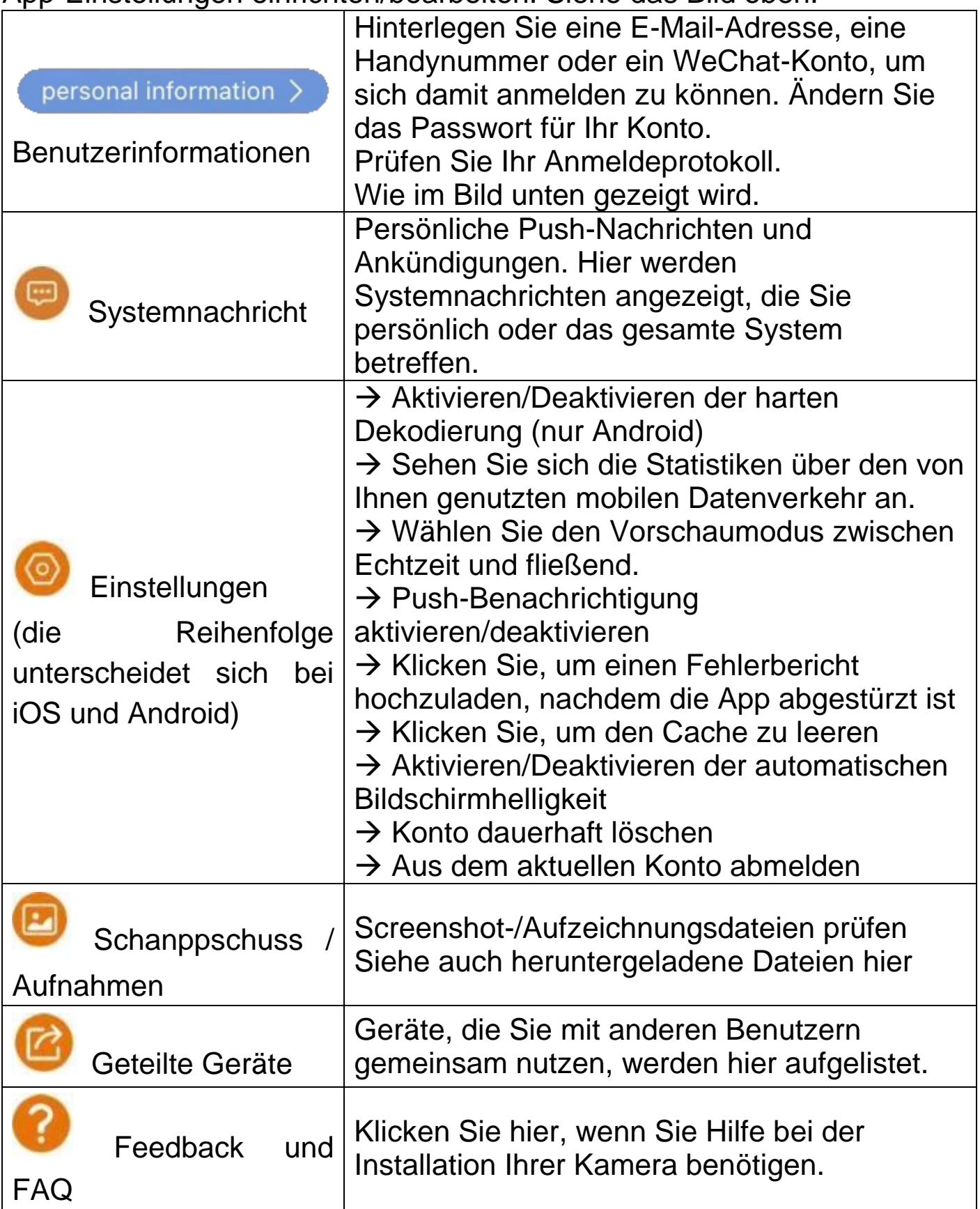

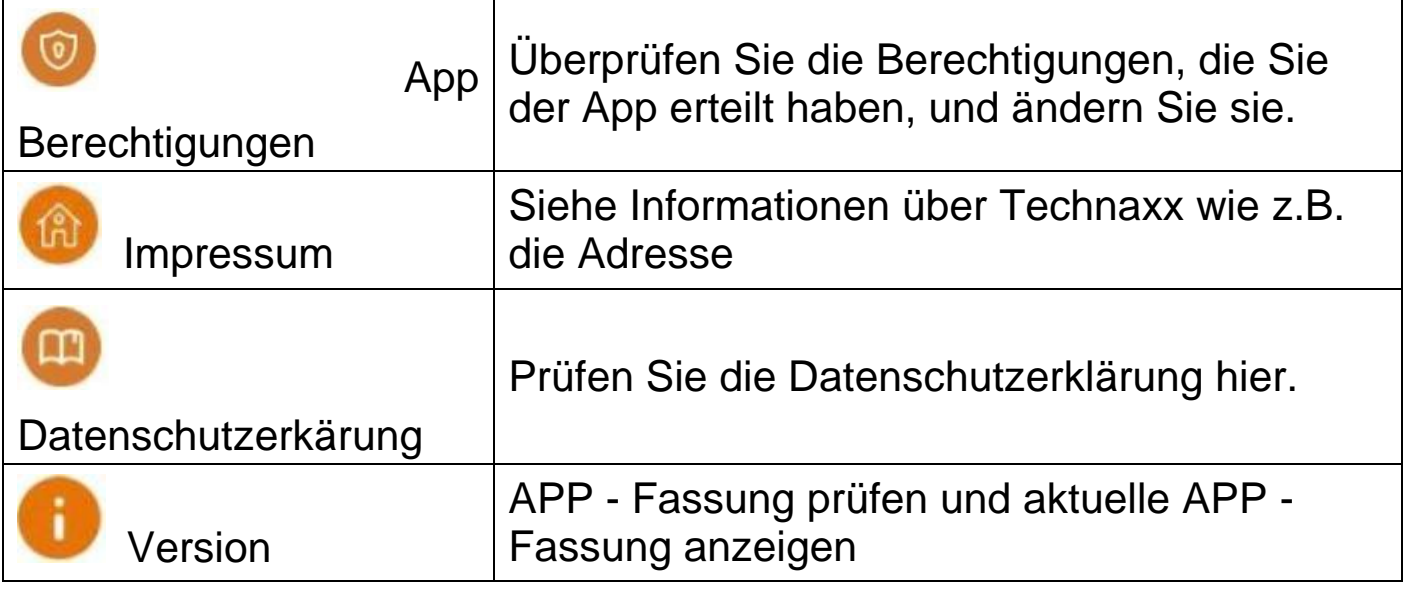

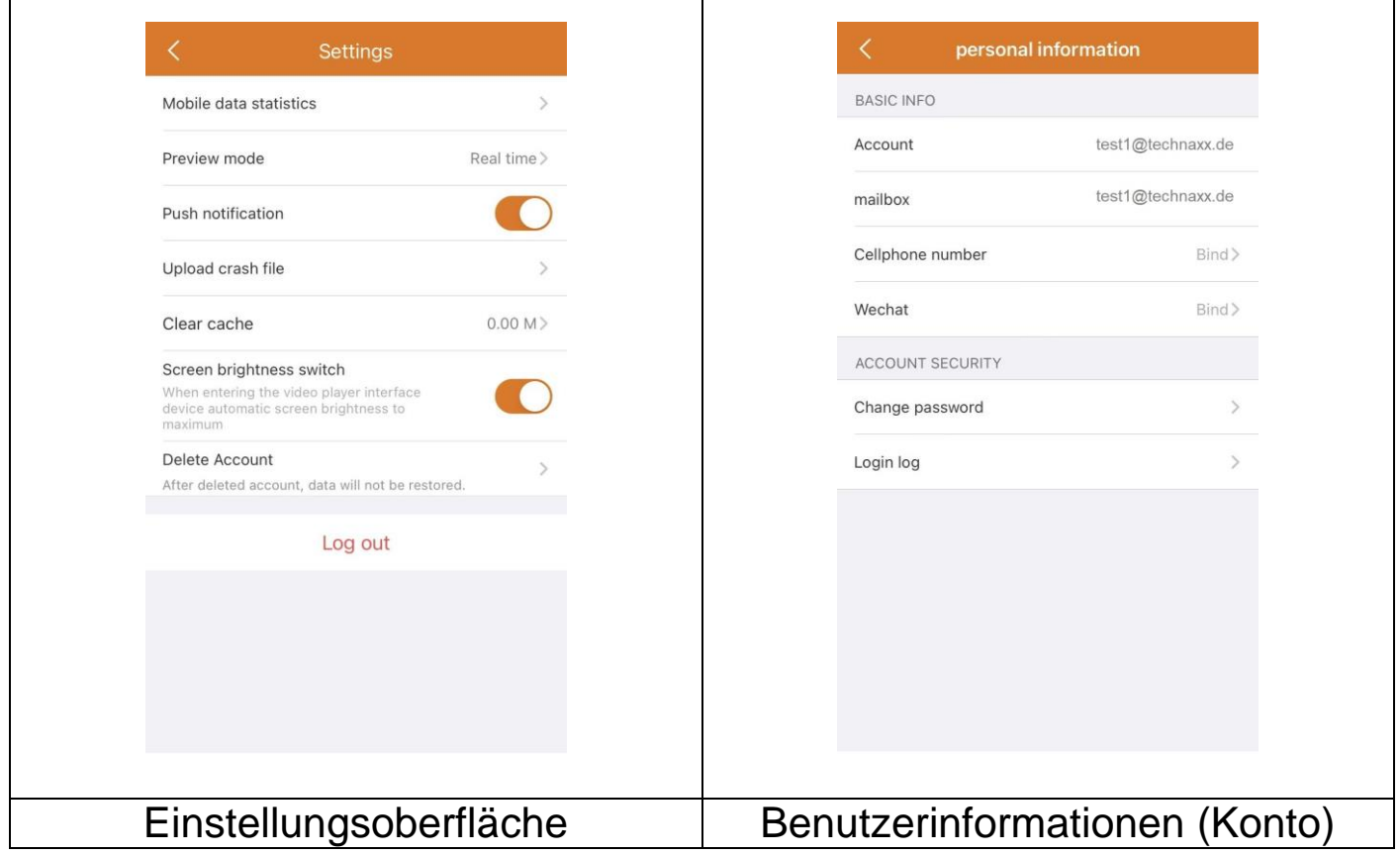

Das folgende Kapitel basiert auf Security Premium für Windows in der Version 2.0.7.11

### <span id="page-26-0"></span>**PC-Software Windows (und MAC)**

**Achtung:** Es ist nicht möglich, die Kamera mit der PC-Software zu konfigurieren!

**Info:** Die MAC-Version unterscheidet sich von der Windows-Version.

### <span id="page-26-1"></span>**Installation**

→ Starten Sie die Security Premium.exe, die Sie unter www.technaxx.de/support --> TX-192 finden.

→ Doppelklicken Sie auf die Datei Security Premium.exe, um die Installation zu starten.

→ Wählen Sie die Sprache und klicken Sie auf OK.

→ Stimmen Sie der Lizenzvereinbarung zu und klicken Sie auf Ich stimme zu.

→ Wählen Sie den Pfad, in den die Software installiert werden soll, oder behalten Sie den Vorschlag bei und klicken Sie auf Installieren.

→ Warten Sie, bis die Installation abgeschlossen ist, und klicken Sie auf fertig stellen. Die Software wird automatisch gestartet.

**Wichtig:** Möglicherweise wird ein Popup-Fenster der Windows-Firewall angezeigt. Wählen Sie je nach Ihrem Heimnetzwerk privates oder öffentliches Netzwerk. Wenn Sie sich nicht sicher sind, wählen Sie beides. Klicken Sie auf Zugriff zulassen, bevor Sie mit der Setup-Anleitung fortfahren.

### <span id="page-26-2"></span>**Anmelden und Gerät hinzufügen**

→ Die PC-Software startet automatisch. Es wird ein Anmeldefenster angezeigt. Klicken Sie einfach auf Login, um den lokalen Login zu verwenden.

→ Wenn Sie sich mit Ihrem registrierten App-Konto (Cloud-Login) anmelden möchten, geben Sie die E-Mail-Adresse (Telefonnummer) und das Passwort ein, die Sie für die Registrierung über die App erstellt haben. **Hinweis:** Der Vorteil der Cloud-Anmeldung ist, dass alle in Ihrem Konto hinzugefügten Geräte direkt in der PC-Software angezeigt werden.

→→ Wenn Sie die lokale Anmeldung wählen, gehen Sie zur Geräteverwaltung, drücken Sie auf Gerät hinzufügen und wechseln Sie zu Cloud ID. Geben Sie die Cloud-ID (Geräte-ID auf dem Gerät), den Benutzernamen (admin), das Passwort (über die App festgelegtes Kamerapasswort) und den Gerätenamen (frei wählbar) ein. Wenn Sie das Gerät bereits hinzugefügt haben, sehen Sie es in der Liste auf der rechten Seite. Markieren Sie das hinzugefügte Gerät, indem Sie es anklicken und Bearbeiten wählen.

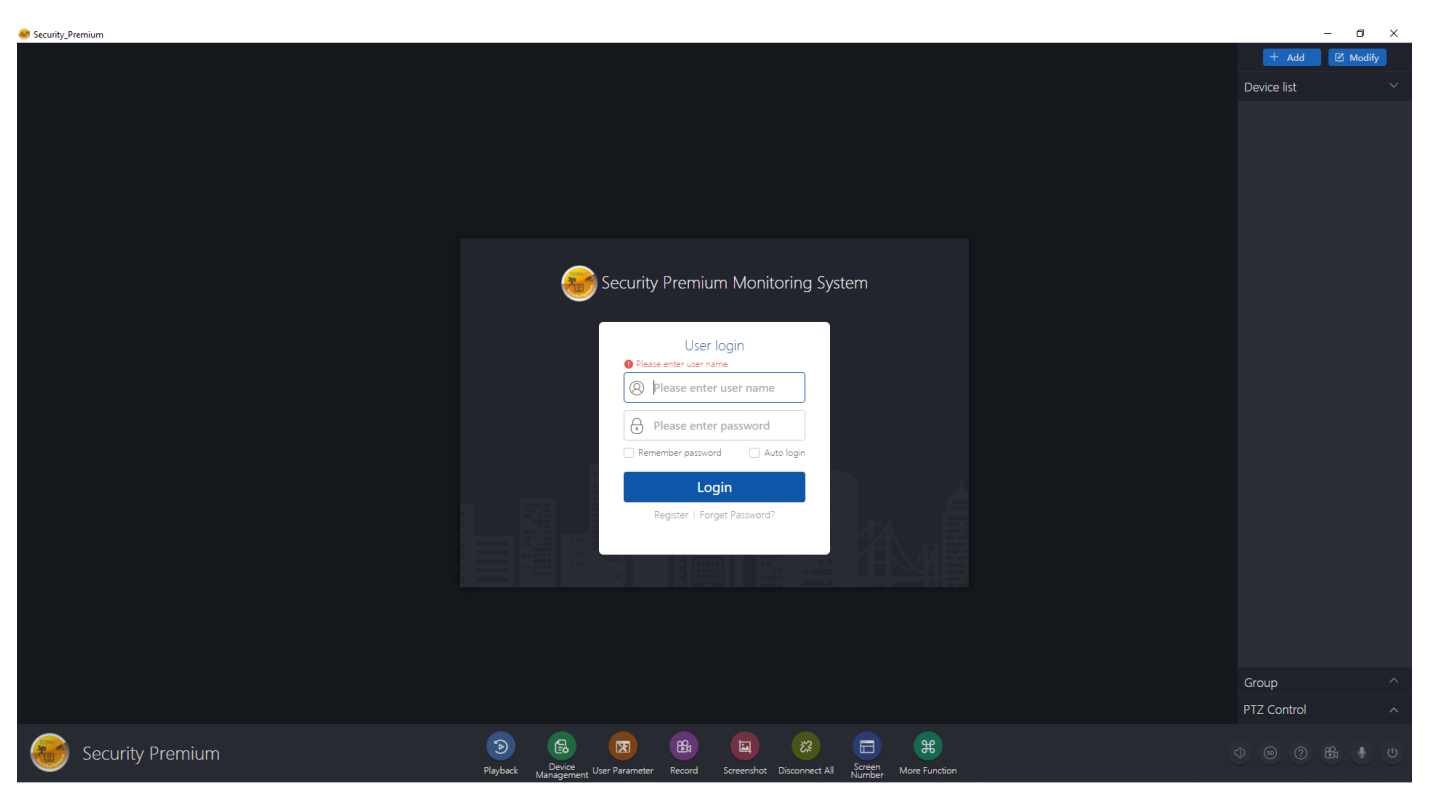

Login

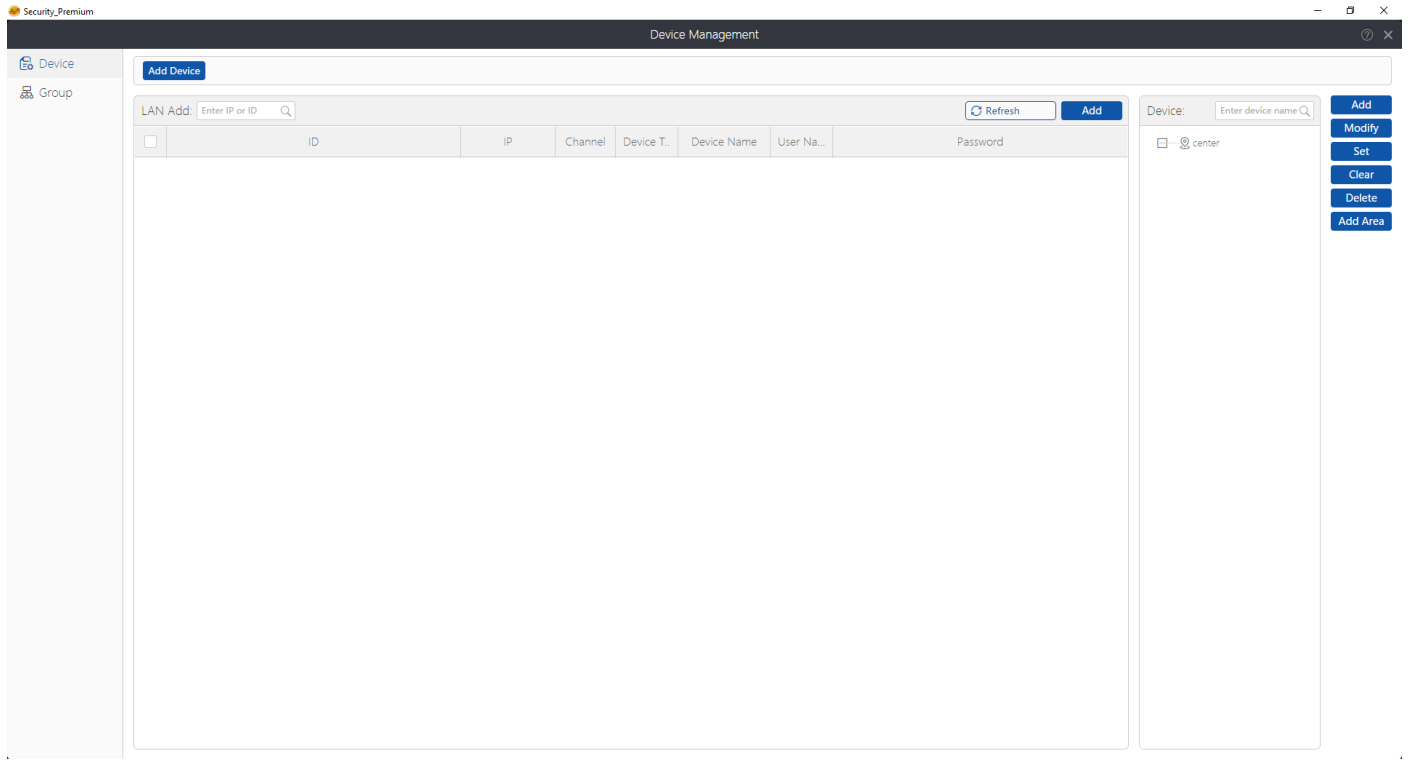

### Geräteverwaltung

### <span id="page-28-0"></span>**Live-Ansicht öffnen**

Um die Live-Ansicht zu öffnen, wählen Sie das Menü Live-Ansicht. Wählen Sie die gewünschte Kamera aus der Liste auf der rechten Seite aus und klicken Sie auf die Wiedergabetaste auf dem Gerät. Die Live-Ansicht öffnet sich in dem schwarzen Fenster mit dem roten Rahmen.

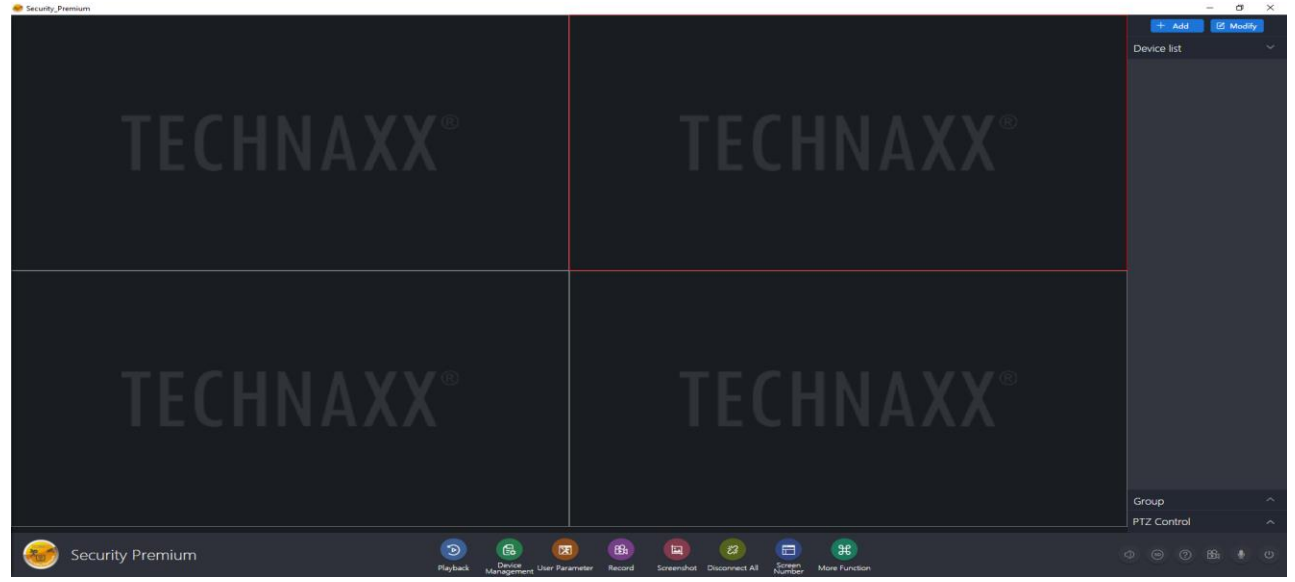

#### **Wiedergabe von Aufnahmen**

Klicken Sie auf Wiedergabe um sie zu öffnen. Die Software fordert Sie auf, alle derzeit geöffneten Live-Ansichten zu schließen (wenn es offene Ansichten gibt). Akzeptieren Sie das Schließen, damit Sie zur Wiedergabe wechseln können. Klicken Sie auf das + vor der Kamera auf der rechten Seite und wählen Sie den Kanal aus. Drücken Sie nun auf Abruf. Wenn die Suche erfolgreich war, werden in der Zeitleiste farbige Balken angezeigt. Dies sind die aufgezeichneten Dateien, die auf der in die Kamera eingelegten MicroSD-Karte gespeichert sind.

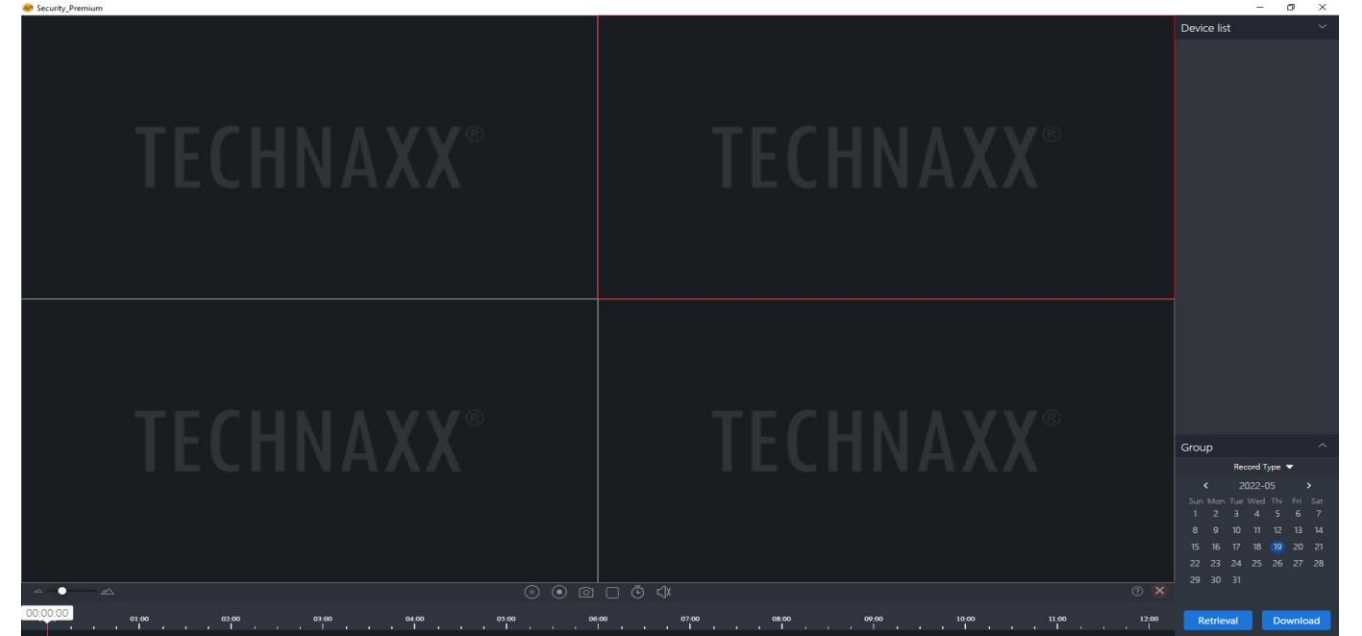

## <span id="page-29-0"></span>**Kopplung der Kamera mit dem TX-128**

Legen Sie keine MicroSD-Karte in die Kamera ein, wenn Sie das Gerät mit einem TX-128 verbinden! Das verursacht Probleme.

Nachdem Sie die Kamera mit dem NVR verbunden haben, können Sie keine der Optionen einstellen, die Sie im Standalone-Modus verwenden können!

### **Hinweis:**

(1) Stellen Sie die Kamera und den drahtlosen Monitor TX-128 in einem Abstand von 30-100 cm auf.

(2) Drücken Sie die RESET-Taste und halten Sie sie mindestens 5 Sekunden lang gedrückt.

(3) Wenn die Anzeigelampe der Kamera rot leuchtet und schnell blinkt, bedeutet dies, dass das Match coding aktiviert ist.

(4) Verbindung zum Wireless NVR

→ Klicken Sie auf den Bildschirm, klicken Sie auf das "Home"-Symbol und dann auf das Modul [Match-Code].

→ Klicken Sie auf die Schaltfläche "Match code". Wenn das Hinzufügen erfolgreich war, klicken Sie auf die Schaltfläche "Stopp". Andernfalls wiederholen Sie die Schritte 2 und 3.

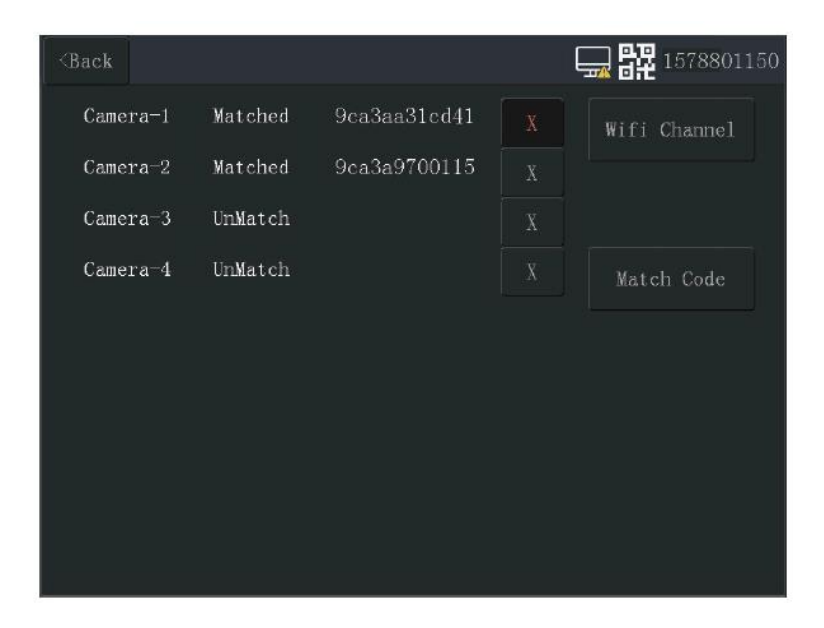

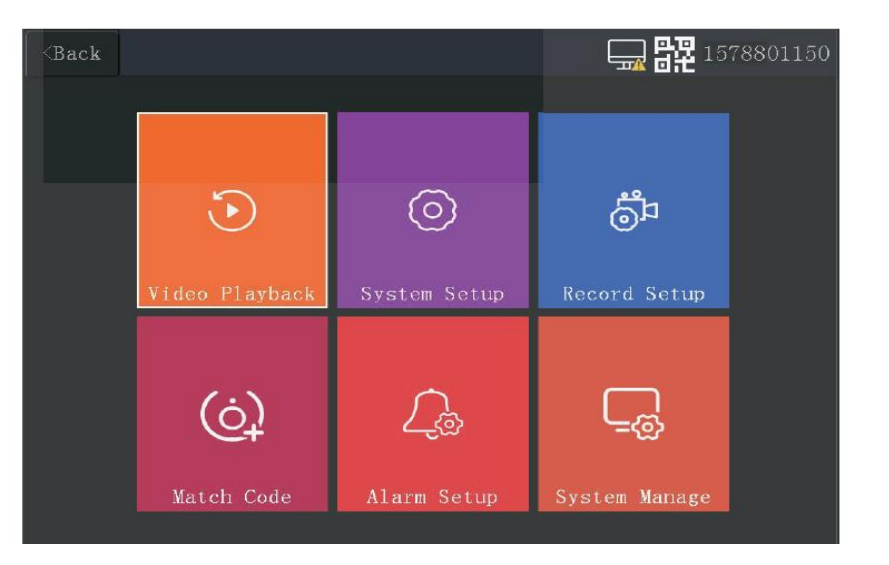

# <span id="page-30-0"></span>**Fehlersuche- und Behebung**

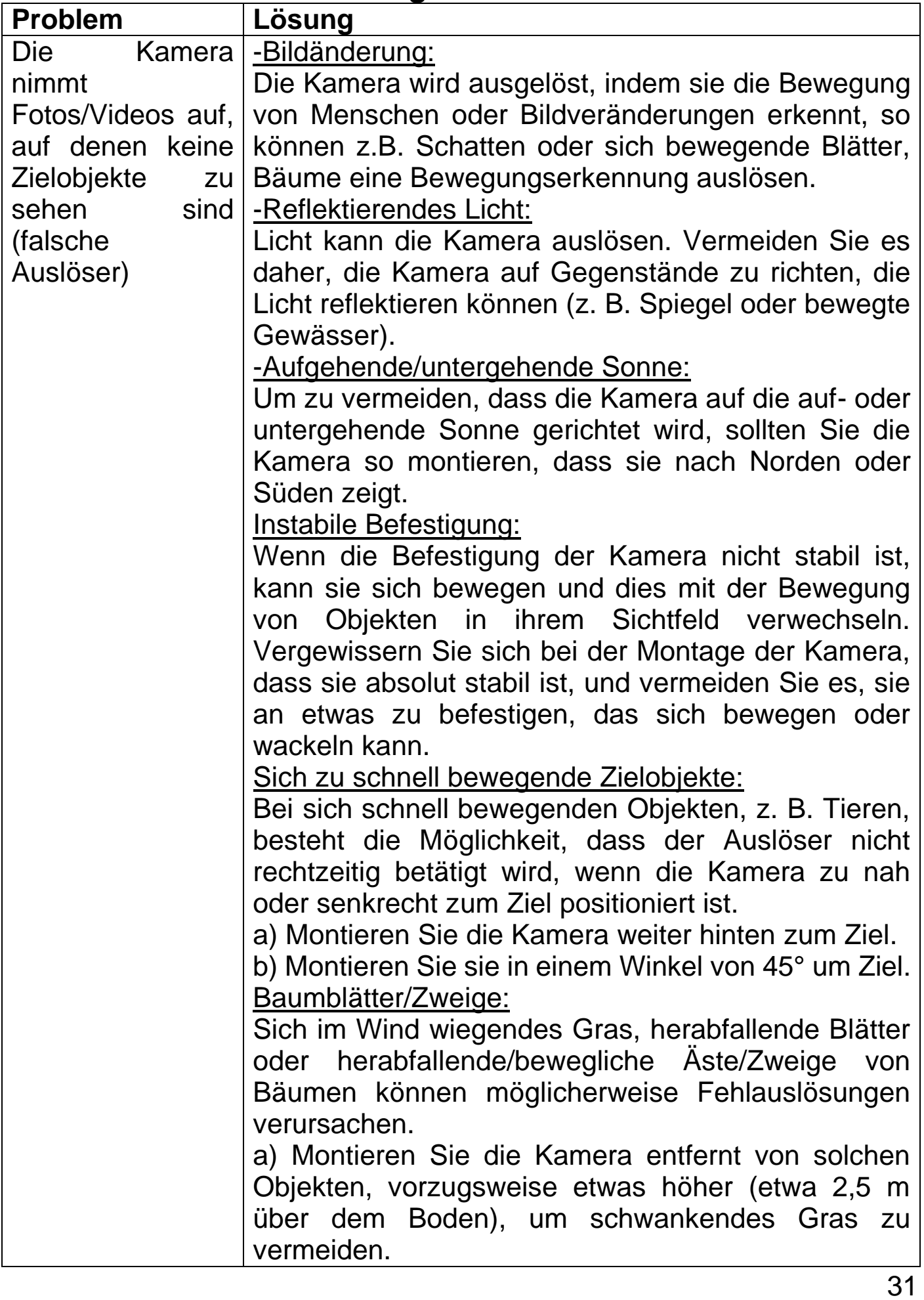

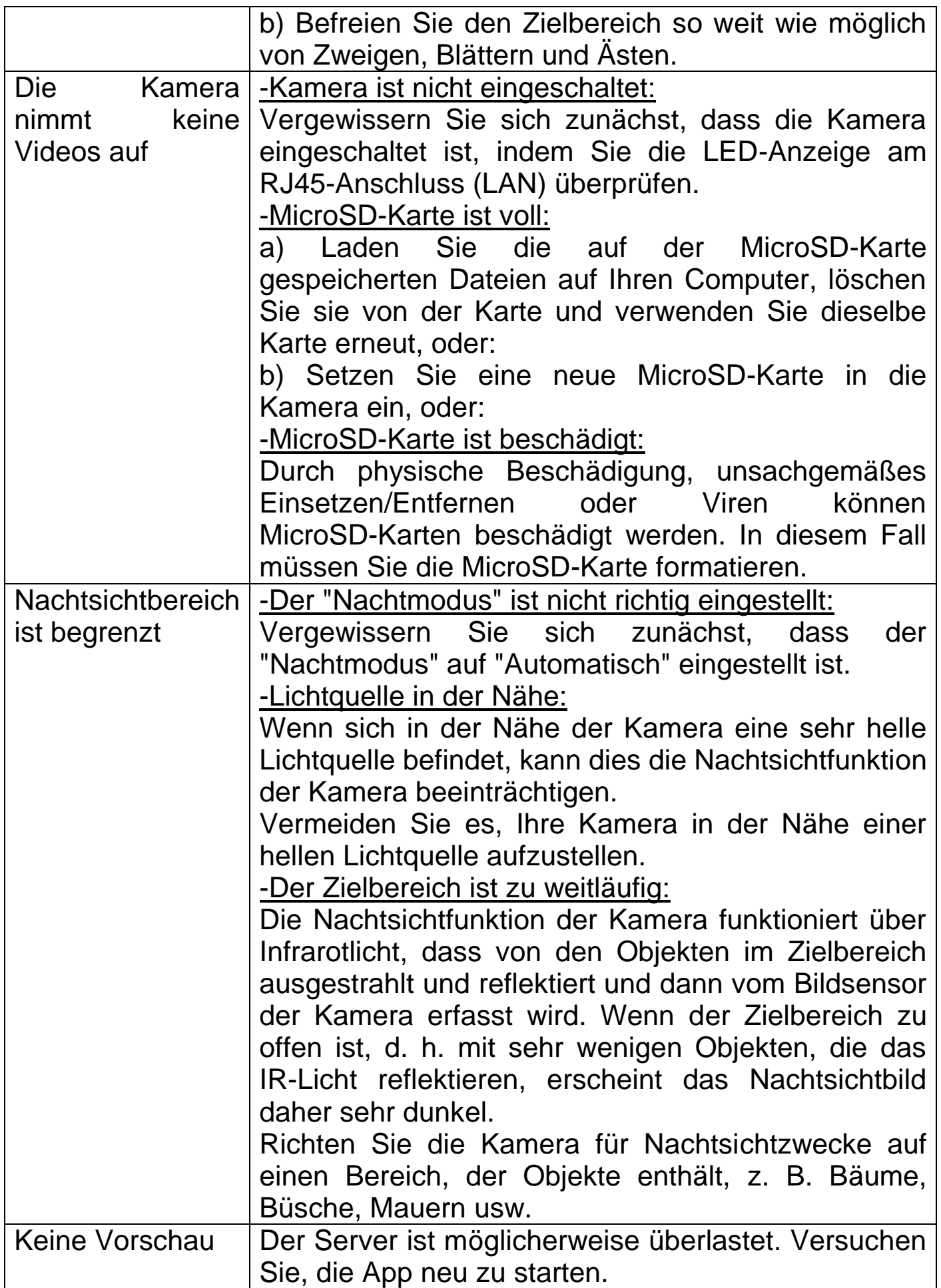

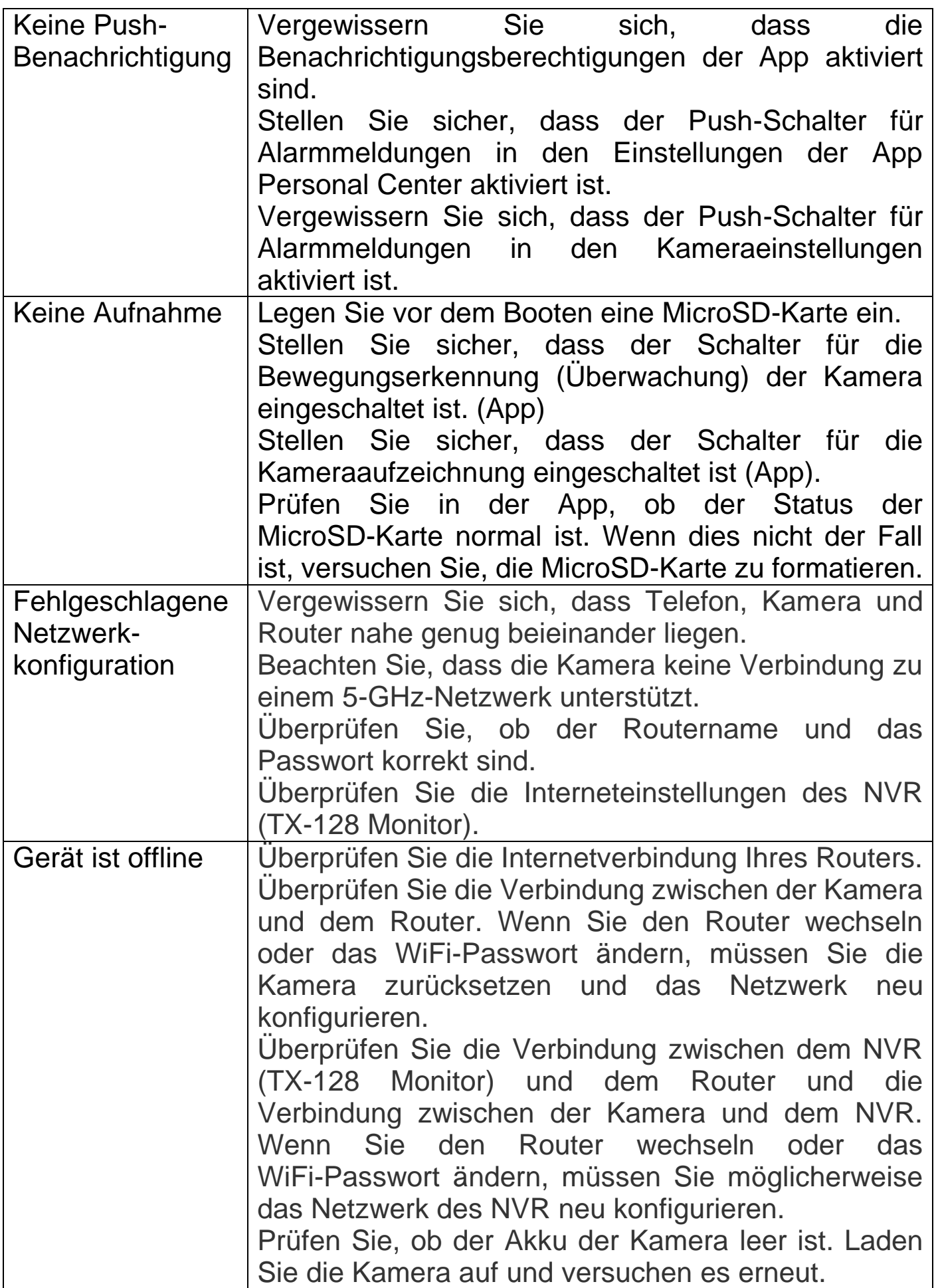

## <span id="page-33-0"></span>**FAQs / Häufig gestellte Fragen**

**Frage 1:** Beim Hinzufügen eines Geräts per LAN oder Seriennummer wird die Meldung "Gerät ist nicht online" oder "Gerät ist nicht registriert" angezeigt.

**Antwort 1:** Vergewissern Sie sich, dass die Internetverbindung, die das Gerät verwendet, verfügbar ist. Prüfen Sie, ob der Router die DHCP-Funktion aktiviert hat. Wenn Sie die Netzwerkparameter des Geräts manuell geändert haben, empfehlen wir Ihnen, die RESET-Taste 5 Sekunden lang zu drücken, damit das Gerät auf die Werkseinstellungen zurückgesetzt wird.

**Frage 2:** Was soll ich tun, wenn ich mein App-Passwort vergessen habe?

**Antwort 2:** Wenn Sie das Login-Passwort des App-Kontos vergessen haben, setzen Sie es bitte über die Option "Passwort vergessen" in der Login-Oberfläche wie angewiesen zurück.

Das Zugangspasswort des Geräts wird festgelegt, nachdem das Gerät von der App hinzugefügt oder geändert wurde, und die App merkt es sich. Ein späterer Zugriff muss nicht erneut eingegeben werden. Außer Sie melden sich ab oder installieren die App neu.

**Frage 3:** Warum wird beim Einlegen der MicroSD-Karte ein "Speicherkartenfehler" gemeldet?

**Antwort 3.1:** Das Gerät unterstützt nur das FAT32-Dateisystem und die Speicherkapazität sollte 128 GB nicht überschreiten. Überprüfen Sie den Dateisystemtyp und ob die Kapazität der MicroSD-Karte den normalen Nutzungsumfang überschreitet.

**Antwort 3.2:** Die MicroSD-Karte scheint beschädigt zu sein, das Gerät kann sie nicht wie gewohnt lesen und beschreiben. Formatieren Sie 64-128 GB auf dem PC in exFAT, wenn möglich.

**Frage 4:** Warum ist die Wiedergabe unregelmäßig?

**Antwort 4:** Aufgrund der begrenzten Nutzungsdauer der MicroSD-Karten wird die Lebensdauer der MicroSD-Karte durch ein kontinuierliches Video stark verkürzt. Wenn das Gerät bewegte Bilder erkennt, kann der unterbrochene Zustand Speicherplatz sparen und die Lebensdauer der MicroSD-Karte verlängern.

**Frage 5:** Das Gerät ist online und es gibt auch Bewegung im Überwachungsbereich, aber warum werden keine Alarminformationen auf dem Mobiltelefon empfangen?

**Antwort 5.1:** Vergewissern Sie sich, dass die Geräte-IP von der APP auf dem Handy läuft und die Bewegungserkennungsfunktion aktiviert ist.

**Antwort 5.2:** Prüfen Sie, ob Sie die Funktion "Push-Benachrichtigung" auf Ihrem Smartphone aktiviert haben.

**Frage 6:** Wann müssen der NVR (TX-128 Monitor) und die Kamera gekoppelt werden?

**Antwort 6:** Der Match code sorgt dafür, dass sich die WiFi-Kamera automatisch mit dem NVR verbindet. Sie müssen die Match code Abfrage verwenden, wenn eine neue Kamera zum NVR hinzugefügt werden soll; Die Kamera muss zum Verbinden, auf Werkseinstellungen zurückgesetzt werden.

Wurde der NVR auf Werkseinstellungen zurückgesetzt, müssen die Kameras über Match code neu gekoppelt werden.

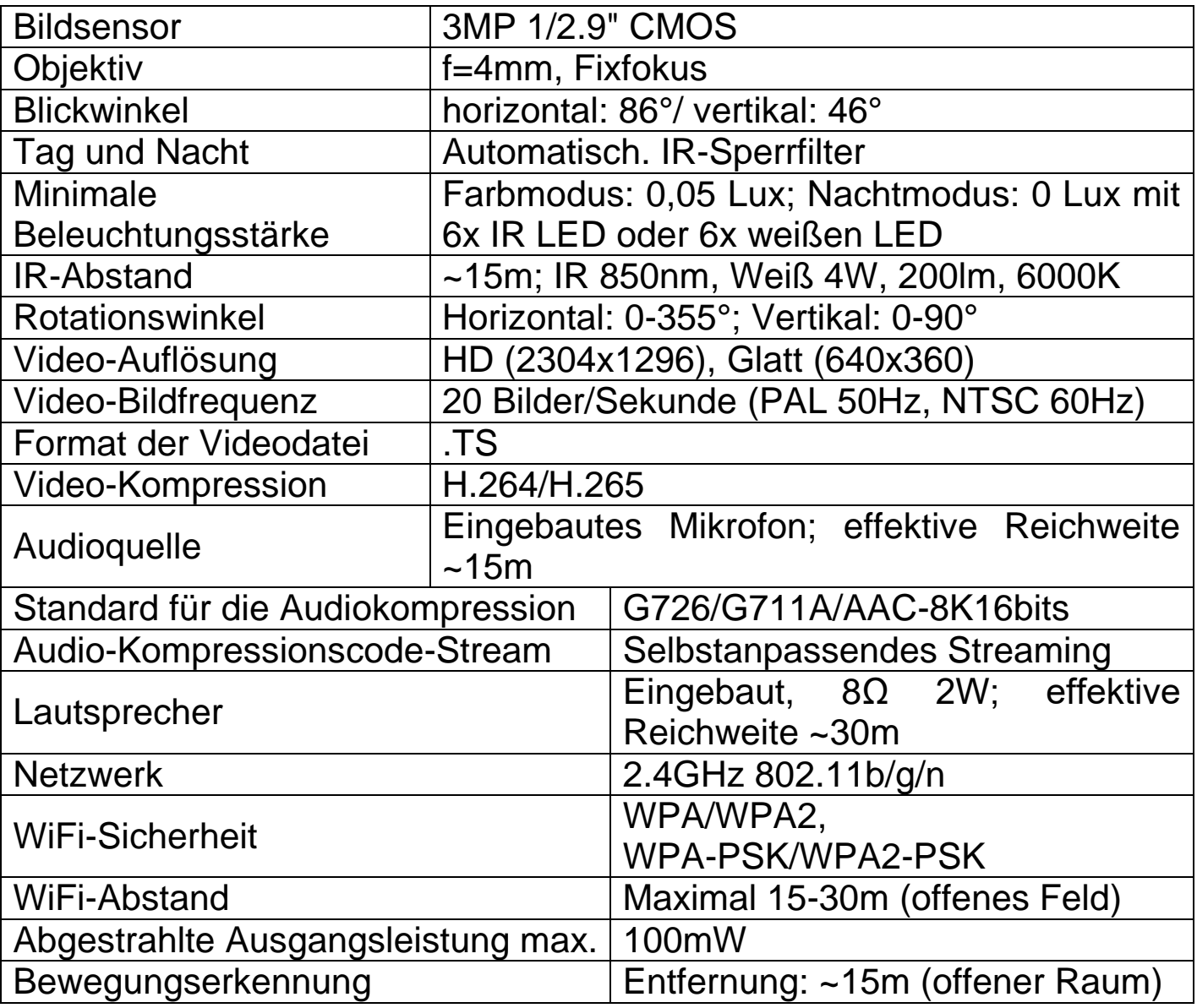

### <span id="page-34-0"></span>**Technische Daten**

35

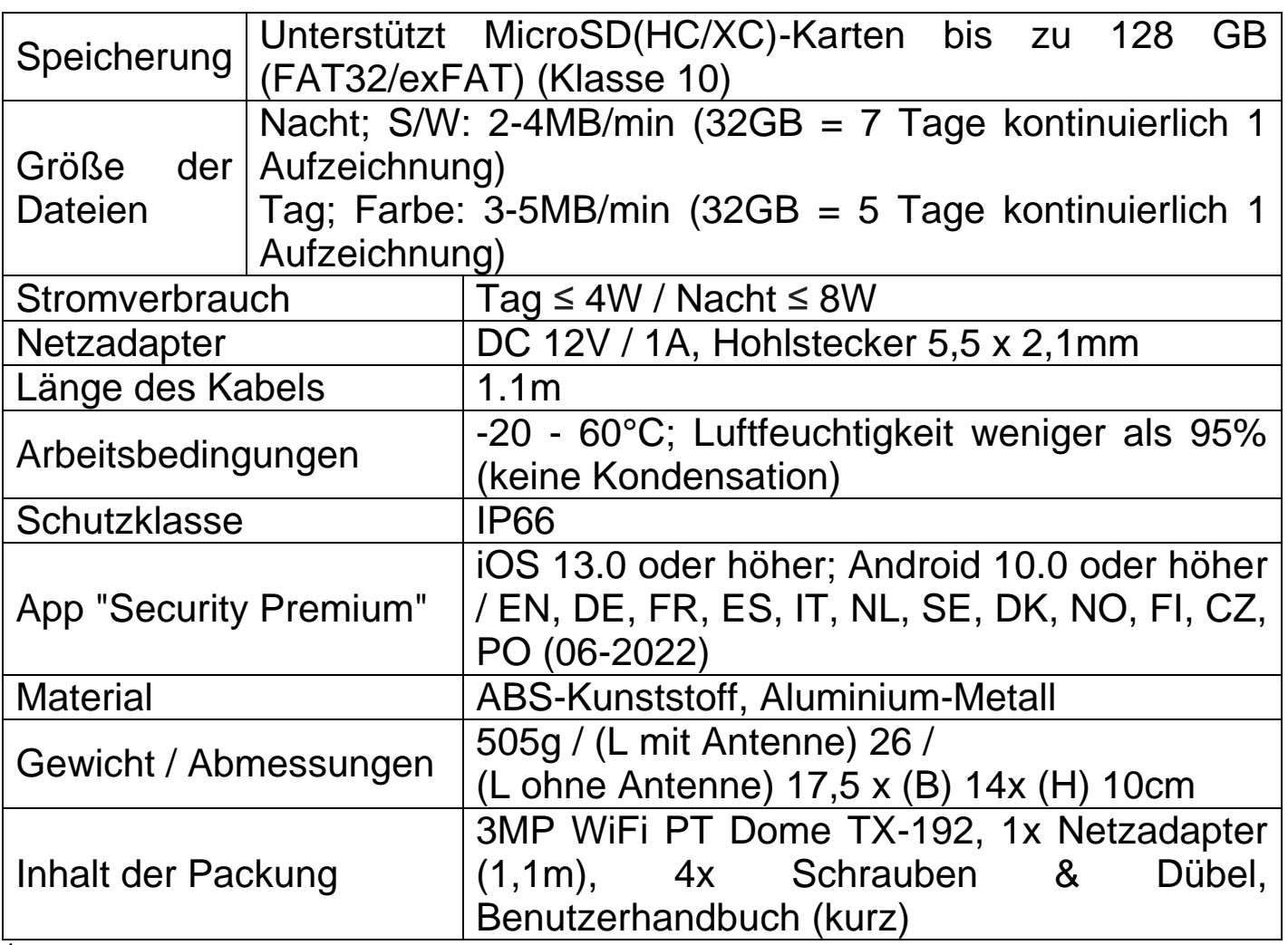

<sup>1</sup>ständig = der benötigte Speicherplatz wurde durch kontinuierliche Aufzeichnung berechnet. Denn die einzelnen Auslöser der Bewegung und der daraus resultierende Speicherbedarf sind schwer abzuschätzen.

## <span id="page-35-0"></span>**Support**

Telefonnummer für den technischen Service: 01805 012643 (14 Cent/Minute aus dem deutschen Festnetz und 42 Cent/Minute aus Mobilfunknetzen). Kostenfreie E-Mail: **support@technaxx.de**

Die Support-Hotline ist Mo-Fr von 9 bis 13 Uhr und 14 bis 17 Uhr erreichbar!

### <span id="page-35-1"></span>**Pflege und Wartung**

Reinigen Sie das Gerät nur mit einem trockenen oder leicht angefeuchteten, fusselfreien Tuch.

Verwenden Sie keine Scheuermittel, um das Gerät zu reinigen.

Dieses Gerät ist ein hochpräzises optisches Instrument. Um Schäden daran zu vermeiden, befolgen Sie bitte die nachfolgenden Anweisungen:

● Verwenden Sie das Gerät nicht in Umgebungen, die extrem hohe oder niedrige Temperaturen aufweisen.

● Vermeiden Sie es, das Gerät über einen längeren Zeitraum an einem feuchten Ort zu lagern oder zu verwenden.

● Verwenden Sie es nicht bei Regen oder im Wasser.

• Sehen Sie vom Transport oder der Verwendung ab, wenn es dabei starken Erschütterungen ausgesetzt ist.

## <span id="page-36-0"></span>**Konformitätserklärung**

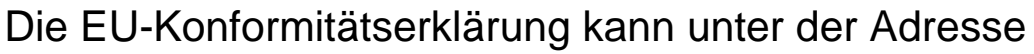

www.technaxx.de/ (in der unteren Leiste

"Konformitätserklärung") angefordert werden.

### <span id="page-36-1"></span>**Entsorgung**

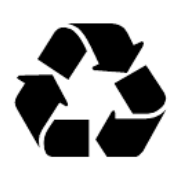

Entsorgung der Verpackung. Entsorgen Sie die Verpackung sortenrein.

Entsorgen Sie Pappe und Karton im Altpapier. Folien zur Wertstoffsammlung.

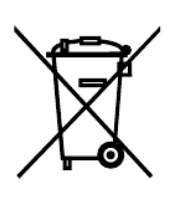

Altgerät entsorgen (Gilt in der Europäischen Union und anderen europäischen Ländern mit getrennter Sammlung (Wertstoffsammlung)) Altgeräte dürfen nicht über den Hausmüll entsorgt werden! Jeder Verbraucher ist gesetzlich verpflichtet, Altgeräte, die nicht mehr verwendet werden können, getrennt vom Hausmüll z.B. bei einer Sammelstelle seiner Gemeinde, seines Kreises abzugeben oder unentgeltlich im Handel abzugeben. So wird sichergestellt, dass die Altgeräte ordnungsgemäß recycelt und negative Auswirkungen auf die Umwelt vermieden werden. Aus diesem Grund sind Elektrogeräte mit dem hier abgebildeten Symbol gekennzeichnet.

Hergestellt in China

Vertrieben von: Technaxx Deutschland GmbH & Co. KG Konrad-Zuse-Ring 16-18, 61137 Schöneck, Deutschland

3MP WiFi PT Dome TX-192

**This product includes software developed by third parties, including software which is released under the GNU General Public License Version 2 (GPL v2). This program is free software; you can redistribute it and/or modify it under the terms of the GNU General Public License as published by the Free Software Foundation; either version 2 of the License, or (at your option) any later version. You may obtain a complete machine-readable copy of the source code for the above mentioned software under the terms of GPL v2 without charge except for the cost of media, shipping, and handling, upon written request to Technaxx Deutschland GmbH & Co. KG, Konrad-Zuse-Ring 16-18, 61137 Schöneck, Germany.** 

**This program is distributed in the hope that it will be useful, but WITHOUT ANY WARRANTY; without even the implied warranty of MERCHANTABILITY or FITNESS FOR A PARTICULAR PURPOSE. See the GNU General Public License for more details. You should have received a copy of the GNU General Public License along with this program; if not, write to the Free Software Foundation, Inc., 51 Franklin Street, Fifth Floor, Boston, MA 02110-1301, USA. (Notice from Technaxx: A copy of the GPL is included below).**

**GNU GENERAL PUBLIC LICENSE:** Version 2, June 1991 / Copyright (C) 1989, 1991 Free Software Foundation, Inc. / 51 Franklin Street, Fifth Floor, Boston, MA 02110-1301, USA. Everyone is permitted to copy and distribute verbatim copies of this license document, but changing it is not allowed.

#### **Preamble**

The licenses for most software are designed to take away your freedom to share and change it. By contrast, the GNU General Public License is intended to guarantee your freedom to share and change free software--to make sure the software is free for all its users. This General Public License applies to most of the Free Software Foundation's software and to any other program whose authors commit to using it. (Some other Free Software Foundation software is covered by the GNU Lesser General Public License instead.) You can apply it to your programs, too.

When we speak of free software, we are referring to freedom, not price. Our General Public Licenses are designed to make sure that you have the freedom to distribute copies of free software (and charge for this service if you wish), that you receive source code or can get it if you want it, that you can change the software or use pieces of it in new free programs; and that you know you can do these things.

To protect your rights, we need to make restrictions that forbid anyone to deny you these rights or to ask you to surrender the rights. These restrictions translate to certain responsibilities for you if you distribute copies of the software, or if you modify it.

For example, if you distribute copies of such a program, whether gratis or for a fee, you must give the recipients all the rights that you have. You must make sure that they, too, receive or can get the source code. And you must show them these terms so they know their rights. We protect your rights with two steps: (1) copyright the software, and (2) offer you this license which gives you legal permission to copy, distribute and/or modify the software.

Also, for each author's protection and ours, we want to make certain that everyone understands that there is no warranty for this free software. If the software is modified by someone

38

else and passed on, we want its recipients to know that what they have is not the original, so that any problems introduced by others will not reflect on the original authors' reputations.

Any free program is threatened constantly by software patents. We wish to avoid the danger that redistributors of a free program will individually obtain patent licenses, in effect making the program proprietary. To prevent this, we have made it clear that any patent must be licensed for everyone's free use or not licensed at all. The precise terms and conditions for copying, distribution and modification follow.

#### **TERMS AND CONDITIONS FOR COPYING, DISTRIBUTION AND MODIFICATION**

**0.** This License applies to any program or other work which contains a notice placed by the copyright holder saying it may be distributed under the terms of this General Public License. The "Program", below, refers to any such program or work, and a "work based on the Program" means either the Program or any derivative work under copyright law: that is to say, a work containing the Program or a portion of it, either verbatim or with modifications and/or translated into another language. (Hereinafter, translation is included without limitation in the term "modification".) Each licensee is addressed as "you".

Activities other than copying, distribution and modification are not covered by this License; they are outside its scope. The act of running the Program is not restricted, and the output from the Program is covered only if its contents constitute a work based on the Program (independent of having been made by running the Program). Whether that is true depends on what the Program does.

**1.** You may copy and distribute verbatim copies of the Program's source code as you receive it, in any medium, provided that you conspicuously and appropriately publish on each copy an appropriate copyright notice and disclaimer of warranty; keep intact all the notices that refer to this License and to the absence of any warranty; and give any other recipients of the Program a copy of this License along with the Program. You may charge a fee for the physical act of transferring a copy, and you may at your option offer warranty protection in exchange for a fee.

**2.** You may modify your copy or copies of the Program or any portion of it, thus forming a work based on the Program, and copy and distribute such modifications or work under the terms of Section 1 above, provided that you also meet all of these conditions:

**a)** You must cause the modified files to carry prominent notices stating that you changed the files and the date of any change.

**b)** You must cause any work that you distribute or publish, that in whole or in part contains or is derived from the Program or any part thereof, to be licensed as a whole at no charge to all third parties under the terms of this License.

**c)** If the modified program normally reads commands interactively when run, you must cause it, when started running for such interactive use in the most ordinary way, to print or display an announcement including an appropriate copyright notice and a notice that there is no warranty (or else, saying that you provide a warranty) and that users may redistribute the program under these conditions, and telling the user how to view a copy of this License. (Exception: if the Program itself is

39

interactive but does not normally print such an announcement, your work based on the Program is not required to print an announcement.)

These requirements apply to the modified work as a whole. If identifiable sections of that work are not derived from the Program, and can be reasonably considered independent and separate works in themselves, then this License, and its terms, do not apply to those sections when you distribute them as separate works. But when you distribute the same sections as part of a whole which is a work based on the Program, the distribution of the whole must be on the terms of this License, whose permissions for other licensees extend to the entire whole, and thus to each and every part regardless of who wrote it.

Thus, it is not the intent of this section to claim rights or contest your rights to work written entirely by you; rather, the intent is to exercise the right to control the distribution of derivative or collective works based on the Program.

In addition, mere aggregation of another work not based on the Program with the Program (or with a work based on the Program) on a volume of a storage or distribution medium does not bring the other work under the scope of this License.

**3.** You may copy and distribute the Program (or a work based on it, under Section 2) in object code or executable form under the terms of Sections 1 and 2 above provided that you also do one of the following:

**a)** Accompany it with the complete corresponding machine-readable source code, which must be distributed under the terms of Sections 1 and 2 above on a medium customarily used for software interchange; or,

**b)** Accompany it with a written offer, valid for at least three years, to give any third party, for a charge no more than your cost of physically performing source distribution, a complete machine-readable copy of the corresponding source code, to be distributed under the terms of Sections 1 and 2 above on a medium customarily used for software interchange; or,

**c)** Accompany it with the information you received as to the offer to distribute corresponding source code. (This alternative is allowed only for noncommercial distribution and only if you received the program in object code or executable form with such an offer, in accord with Subsection b above.)

The source code for a work means the preferred form of the work for making modifications to it. For an executable work, complete source code means all the source code for all modules it contains, plus any associated interface definition files, plus the scripts used to control compilation and installation of the executable. However, as a special exception, the source code distributed need not include anything that is normally distributed (in either source or binary form) with the major components (compiler, kernel, and so on) of the operating system on which the executable runs, unless that component itself accompanies the executable.

If distribution of executable or object code is made by offering access to copy from a designated place, then offering equivalent access to copy the source code from the same place counts as distribution of the source code, even though third parties are not compelled to copy the source along with the object code.

**4.** You may not copy, modify, sublicense, or distribute the Program except as expressly provided under this License. Any attempt otherwise to copy, modify, sublicense or distribute the Program is void, and will automatically terminate your rights under this License. However, parties who have received copies, or rights, from you under this License will not have their licenses terminated so long as such parties remain in full compliance.

**5.** You are not required to accept this License, since you have not signed it. However, nothing else grants you permission to modify or distribute the Program or its derivative works. These actions are prohibited by law if you do not accept this License. Therefore, by modifying or distributing the Program (or any work based on the Program), you indicate your acceptance of this License to do so, and all its terms and conditions for copying, distributing or modifying the Program or works based on it.

**6.** Each time you redistribute the Program (or any work based on the Program), the recipient automatically receives a license from the original licensor to copy, distribute or modify the Program subject to these terms and conditions. You may not impose any further restrictions on the recipients' exercise of the rights granted herein. You are not responsible for enforcing compliance by third parties to this License.

**7.** If, as a consequence of a court judgment or allegation of patent infringement or for any other reason (not limited to patent issues), conditions are imposed on you (whether by court order, agreement or otherwise) that contradict the conditions of this License, they do not excuse you from the conditions of this License. If you cannot distribute so as to satisfy simultaneously your obligations under this License and any other pertinent obligations, then as a consequence you may not distribute the Program at all. For example, if a patent license would not permit royalty-free redistribution of the Program by all those who receive copies directly or indirectly through you, then the only way you could satisfy both it and this License would be to refrain entirely from distribution of the Program.

If any portion of this section is held invalid or unenforceable under any particular circumstance, the balance of the section is intended to apply and the section as a whole is intended to apply in other circumstances.

It is not the purpose of this section to induce you to infringe any patents or other property right claims or to contest validity of any such claims; this section has the sole purpose of protecting the integrity of the free software distribution system, which is implemented by public license practices. Many people have made generous contributions to the wide range of software distributed through that system in reliance on consistent application of that system; it is up to the author/donor to decide if he or she is willing to distribute software through any other system and a licensee cannot impose that choice.

This section is intended to make thoroughly clear what is believed to be a consequence of the rest of this License.

**8.** If the distribution and/or use of the Program is restricted in certain countries either by patents or by

copyrighted interfaces, the original copyright holder who places the Program under this License may add an explicit geographical distribution limitation excluding those countries, so that distribution is permitted only in or among countries not thus excluded. In such case, this License incorporates the limitation as if written in the body of this License.

**9.** The Free Software Foundation may publish revised and/or new versions of the General Public License from time to time. Such new versions will be similar in spirit to the present version, but may differ in detail to address new problems or concerns.

Each version is given a distinguishing version number. If the Program specifies a version number of this License which applies to it and "any later version", you have the option of following the terms and conditions either of that version or of any later version published by the Free Software Foundation. If the Program does not specify a version number of this License, you may choose any version ever published by the Free Software Foundation.

**10.** If you wish to incorporate parts of the Program into other free programs whose distribution conditions are different, write to the author to ask for permission. For software which is copyrighted by the Free Software Foundation, write to the Free Software Foundation; we sometimes make exceptions for this. Our decision will be guided by the two goals of preserving the free status of all derivatives of our free software and of promoting the sharing and reuse of software generally.

#### **NO WARRANTY**

**11.** BECAUSE THE PROGRAM IS LICENSED FREE OF CHARGE, THERE IS NO WARRANTY FOR THE PROGRAM, TO THE EXTENT PERMITTED BY APPLICABLE LAW. EXCEPT WHEN OTHERWISE STATED IN WRITING THE COPYRIGHT HOLDERS AND/OR OTHER PARTIES PROVIDE THE PROGRAM "AS IS" WITHOUT WARRANTY OF ANY KIND, EITHER EXPRESSED OR IMPLIED, INCLUDING, BUT NOT LIMITED TO, THE IMPLIED WARRANTIES OF MERCHANTABILITY AND FITNESS FOR A PARTICULAR PURPOSE. THE ENTIRE RISK AS TO THE QUALITY AND PERFORMANCE OF THE PROGRAM IS WITH YOU. SHOULD THE PROGRAM PROVE DEFECTIVE, YOU ASSUME THE COST OF ALL NECESSARY SERVICING, REPAIR OR CORRECTION.

**12.** IN NO EVENT UNLESS REQUIRED BY APPLICABLE LAW OR AGREED TO IN WRITING WILL ANY COPYRIGHT HOLDER, OR ANY OTHER PARTY WHO MAY MODIFY AND/OR REDISTRIBUTE THE PROGRAM AS PERMITTED ABOVE, BE LIABLE TO YOU FOR DAMAGES, INCLUDING ANY GENERAL, SPECIAL, INCIDENTAL OR CONSEQUENTIAL DAMAGES ARISING OUT OF THE USE OR INABILITY TO USE THE PROGRAM (INCLUDING BUT NOT LIMITED TO LOSS OF DATA OR DATA BEING RENDERED INACCURATE OR LOSSES SUSTAINED BY YOU OR THIRD PARTIES OR A FAILURE OF THE PROGRAM TO OPERATE WITH ANY OTHER PROGRAMS), EVEN IF SUCH HOLDER OR OTHER PARTY HAS BEEN ADVISED OF THE POSSIBILITY OF SUCH DAMAGES.

#### **END OF TERMS AND CONDITIONS**

#### **HOW TO APPLY THESE TERMS TO YOUR NEW PROGRAMS**

**(1)** If you develop a new program, and you want it to be of the greatest possible use to the public, the best way to achieve this is to make it free software which everyone can redistribute and change under these terms.

**(2)** To do so, attach the following notices to the program. It is safest to attach them to the start of each source file to most effectively convey the exclusion of warranty; and each file should have at least the "copyright" line and a pointer to where the full notice is found.

<one line to give the program's name and an idea of what it does.>

Copyright (C) <vyyy> <name of author>

**(3)** This program is free software; you can redistribute it and/or modify it under the terms of the GNU General Public License as published by the Free Software Foundation; either version 2 of the License, or (at your option) any later version.

**(4)** This program is distributed in the hope that it will be useful, but WITHOUT ANY WARRANTY; without even the implied warranty of MERCHANTABILITY or FITNESS FOR A PARTICULAR PURPOSE. See the GNU General Public License for more details.

**(5)** You should have received a copy of the GNU General Public License along with this program; if not, write to the Free Software Foundation Inc; 51 Franklin Street, Fifth Floor, Boston, MA 02110-1301, USA.

**(6)** Also add information on how to contact you by electronic and paper mail.

**(7)** If the program is interactive, make it output a short notice like this when it starts in an interactive mode: Gnomovision version 69, Copyright (C) year name of author Gnomovision comes with ABSOLUTELY NO WARRANTY; for details type `show w'.

**(8)** This is free software, and you are welcome to redistribute it under certain conditions; type `show c' for details.

**(9)** The hypothetical commands `show w' and `show c' should show the appropriate parts of the General Public License. Of course, the commands you use may be called something other than `show w' and `show c'; they could even be mouse-clicks or menu items--whatever suits your program.

**(10)** You should also get your employer (if you work as a programmer) or your school, if any, to sign a "copyright disclaimer" for the program, if necessary. Here is a sample; alter the names:

**(11)** Yoyodyne, Inc., hereby disclaims all copyright interest in the program `Gnomovision' (which makes passes at compilers) written by James Hacker.

<signature of Ty Coon>, 1 April 1989 [Ty Coon, President of Vice]

**(12)** This General Public License does not permit incorporating your program into proprietary programs. If your program is a subroutine library, you may consider it more useful to permit linking proprietary applications with the library. If this is what you want to do, use the [GNU Lesser General](http://www.gnu.org/licenses/lgpl.html)  [Public License](http://www.gnu.org/licenses/lgpl.html) instead of this License.